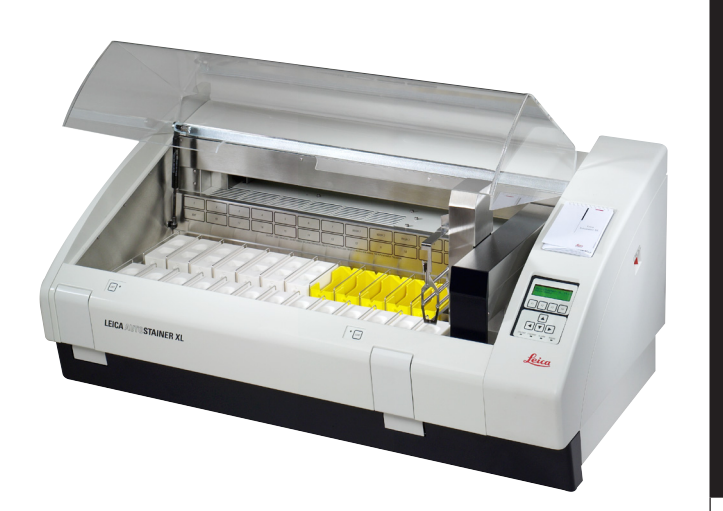

# Leica AutoStainer XL

Coloratore di vetrini automatizzato

Manuale delle istruzioni Leica AutoStainer XL, V2.2 Italiano – 03/2009 Conservare sempre questo manuale in prossimità dello strumento! Leggere attentamente prima di attivare lo strumento!

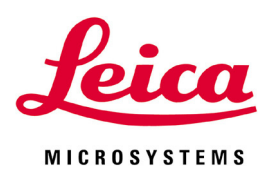

Le informazioni, i dati numerici, le note e i valori riportati in questo manuale rappresentano l'attuale stato delle conoscenze scientifiche e tecnologiche acquisite da Leica grazie all'esperienza maturata in questo campo.

Non vi è da parte nostra alcun obbligo di aggiornare il presente manuale secondo gli ultimi sviluppi tecnici, né di fornire ai nostri clienti copie aggiuntive, aggiornamenti, ecc. di questo manuale.

Leica declina ogni responsabilità per eventuali errori in informazioni, disegni, illustrazioni tecniche, ecc. contenuti in questo manuale nei limiti del sistema legale nazionale applicabile ad ogni singolo caso. In particolare si declina ogni responsabilità per eventuali perdite finanziarie o danni consequenziali causati o derivanti da dichiarazioni o altre informazioni contenute in questo manuale.

Le affermazioni, i disegni, le illustrazioni e ogni altra informazione relativa al contenuto o a dettagli tecnici del presente manuale non vanno considerate caratteristiche garantite dei nostri prodotti.

Queste ultime sono determinate esclusivamente dalle clausole contrattuali concordate tra Leica e il cliente.

Leica si riserva il diritto di modificare le specifiche tecniche e i processi di produzione senza preavviso. Soltanto in questo modo è infatti possibile migliorare la tecnologia e le tecniche di costruzione impiegate per i nostri prodotti.

Questo documento è protetto nell'ambito delle leggi sul copyright. I diritti d'autore di questo documento appartengono a Leica Biosystems Nussloch GmbH.

La riproduzione parziale o per intero di testo e illustrazioni mediante stampa, fotocopie, microfiche, web cam o altri metodi, compreso qualsiasi sistema o mezzo elettronico, richiede un'esplicita autorizzazione rilasciata per iscritto da Leica Biosystems Nussloch GmbH.

Il numero di serie e l'anno di costruzione dello strumento sono indicati sulla targhetta di identificazione posta sul retro dello strumento stesso.

© Leica Biosystems Nussloch GmbH

Pubblicato da:

Leica Biosystems Nussloch GmbH Heidelberger Str. 17 - 19 D-69226 Nussloch Germania

Telefono: +49 (0)62 24 143-0 Fax: +49 (0)62 24 143-2 00 Posta elettronica: histo\_info@leica-microsystems.com Internet: http://www.histo-solutions.com

# <u>Indice</u>

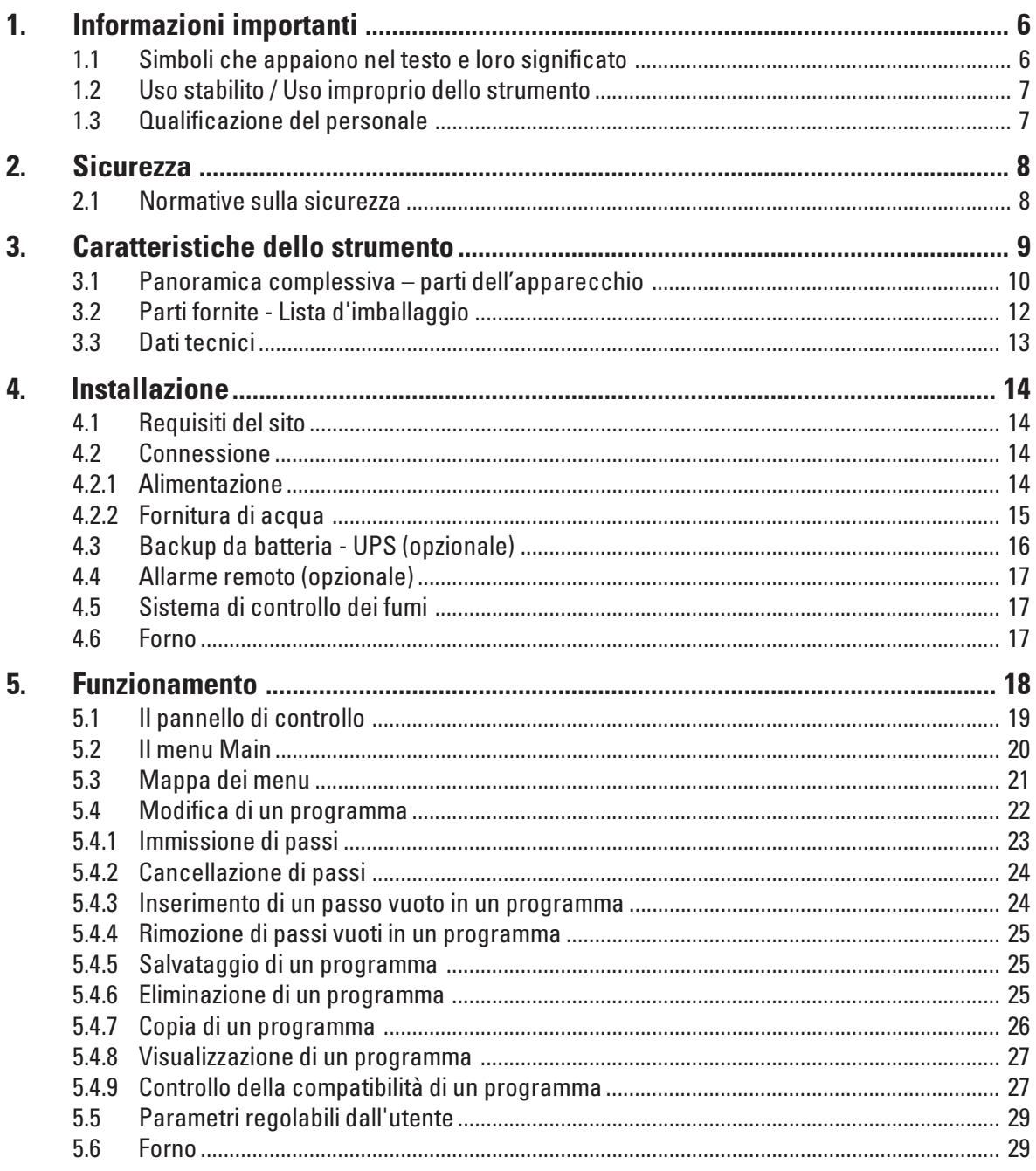

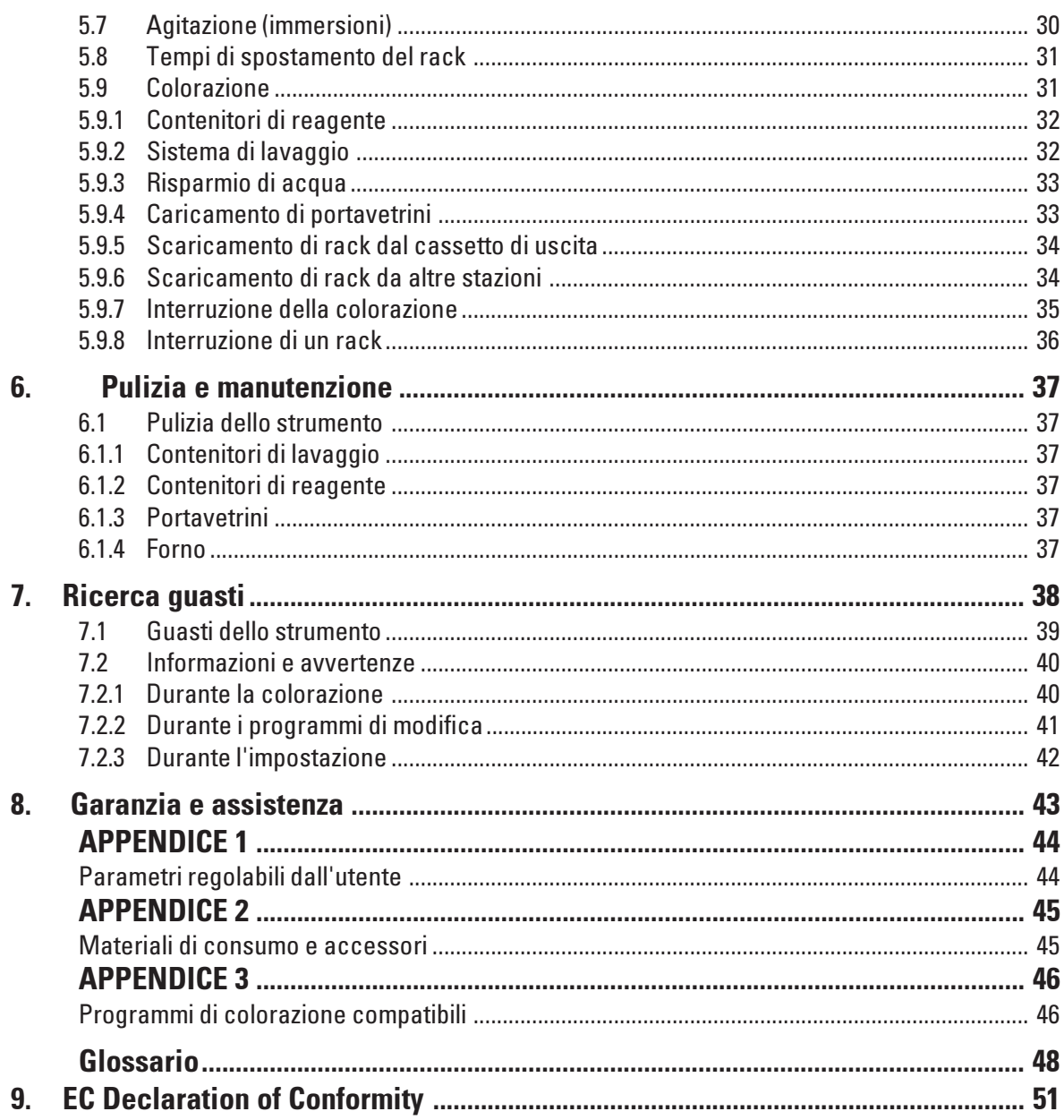

#### <span id="page-5-0"></span>1. Informazioni importanti

#### Il manuale delle istruzioni per il Leica AutoStainer XL comprende capitoli che trattano i seguenti argomenti:

- Capitolo 1 Struttura del manuale che comprende:
	- Indice
	- Informazioni importanti su questo manuale.
- Capitolo 2 Sicurezza
	- Leggere questo capitolo prima di cercare di utilizzare lo strumento!

#### Capitolo 3 Caratteristiche dello strumento

- Descrizione generale
- Dati tecnici

#### Capitolo 4 Installazione

- Requisiti del sito
- Installazione
- Capitolo 5 Funzionamento
	- Elementi di controllo
	- Mappa dei menu
- Capitolo 6 Pulizia e manutenzione
- Capitolo 7 Ricerca guasti
- Capitolo 8 Garanzia e assistenza
- Appendice 1 Parametri regolabili dall'utente
- Appendice 2 Materiali di consumo e accessori
- Appendice 3 Programmi di colorazione compatibili

Glossario

#### 1.1 Simboli che appaiono nel testo e loro significato

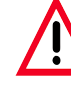

Avvertenze e precauzioni appaiono in una casella grigia e sono contrassegnate da un triangolo di avvertenza  $\bigwedge$ .

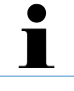

#### Note,

cioè informazioni importanti per l'utente; appaiono in una casella grigia e sono contrassegnati dal simbolo delle informazioni $\|\cdot\|$ .

(5)

I numeri tra parentesi si riferiscono

a posizioni nelle illustrazioni o alle

illustrazioni stesse. (Fig. 5)

#### Tipo di strumento:

Tutte le informazioni in questo manuale delle istruzioni si applicano soltanto al tipo di strumento indicato nella pagina del titolo.

Una targhetta col numero di serie dello strumento è apposta sul retro dello strumento.

#### Informazioni necessarie:

Per tutte le richieste è importante affermare quanto segue:

- tipo di strumento
- numero di serie

#### <span id="page-6-0"></span>Aspetti generali

Questo manuale di istruzioni comprende informazioni importanti relative alla sicurezza operativa e alla manutenzione dello strumento.

Il manuale di istruzioni è una parte importante del prodotto. Deve essere letto con attenzione e completamente prima di installare e utilizzare lo strumento per la prima volta e deve essere sempre tenuto in prossimità dello strumento.

Se esistono requisiti aggiuntivi sulla prevenzione degli infortuni e sulla protezione dell'ambiente nel Paese in cui si opera, questo manuale di istruzioni deve essere integrato da istruzioni appropriate per garantire la conformità a tali requisiti.

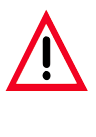

Leggere le istruzioni, le avvertenze e le precauzioni relative alla sicurezza nel capitolo 2 e adeguarsi ad esse, anche se si conosce a fondo il funzionamento e l'utilizzo di altri prodotti Leica.

#### 1.2 Uso stabilito / Uso improprio dello strumento

- L'AutoStainer XL è stato progettato per applicazioni coloranti in medicina, in biologia e nell'industria.
- Lo strumento può essere utilizzato solo in base alle istruzioni contenute in questo manuale.
- Qualsiasi altro utilizzo è considerato un uso improprio del prodotto.

#### 1.3 Qualificazione del personale

- L'AutoStainer XL può essere utilizzato solo da personale di laboratorio addestrato.
- Tutto il personale di laboratorio autorizzato ad utilizzare l'AutoStainer XL deve leggere questo manuale di istruzioni con attenzione e deve conoscere a fondo tutte le caratteristiche tecniche dello strumento prima di tentare di utilizzare l'AutoStainer XL.

#### <span id="page-7-0"></span>2. Sicurezza

#### 2.1 Normative sulla sicurezza

Questo strumento è stato costruito e controllato conformemente alle direttive di sicurezza per gli apparecchi elettrici di misura, controllo e laboratorio.

Per ottenere questo standard e garantire un funzionamento a norma di sicurezza, l'utilizzatore dovrà osservare le avvertenze e le segnalazioni contenute nel presente manuale d'uso.

Informazioni aggiornate sulle norme applicate si trovano nella dichiarazione di conformità CE in Internet al sito:

www.histo-solutions.com

#### <span id="page-8-0"></span>Descrizione generale

L'AutoStainer XL è il risultato di un ampio programma di ricerca, teso a fornire un coloratore innovativo che soddisfi i requisiti di qualità del laboratorio moderno, oltre a presentare:

- resa elevata,
- flessibilità,
- sicurezza.

L'AutoStainer XL raggiunge la sua resa elevata grazie ad un innovativo meccanismo di trasferimento con portavetrini, che consente il caricamento continuo di un numero massimo di 11 rack, ciascuno di 30 vetrini.

La flessibilità dell'AutoStainer XL consente inoltre l'analisi contemporanea di portavetrini in base ai diversi protocolli di colorazione, in modo che le colorazioni Papanicolau ed ematossilina/eosina possano essere comodamente eseguite contemporaneamente, senza riprogrammazione o cambiamenti nel reagente.

L'AutoStainer XL incorpora tutte le caratteristiche che garantiscono una colorazione altamente flessibile, comoda e, soprattutto, di qualità. È disponibile un forno forzato da ventola per essiccare rapidamente i vetrini; le stazioni di lavaggio ottimizzate consentono una rapida rimozione del reagente in eccesso. Il progetto a trascinamento minimo dei portavetrini garantisce l'assenza di gocciolamento e il prolungamento della durata del reagente.

L'uso dell'AutoStainer XL è sicuro; è incorporato un sistema integrale per il controllo dei fumi. Il caricamento e lo scaricamento dei rack sono eseguiti da un esclusivo sistema a due cassetti, il che significa che in pratica non esiste alcuna esposizione ai fumi.

Le eccellenti caratteristiche di flessibilità, resa e qualità della colorazione dell'AutoStainer XL hanno stabilito un nuovo standard nell'eccellenza della colorazione.

<span id="page-9-0"></span>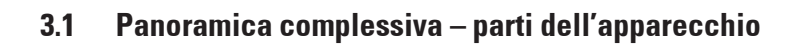

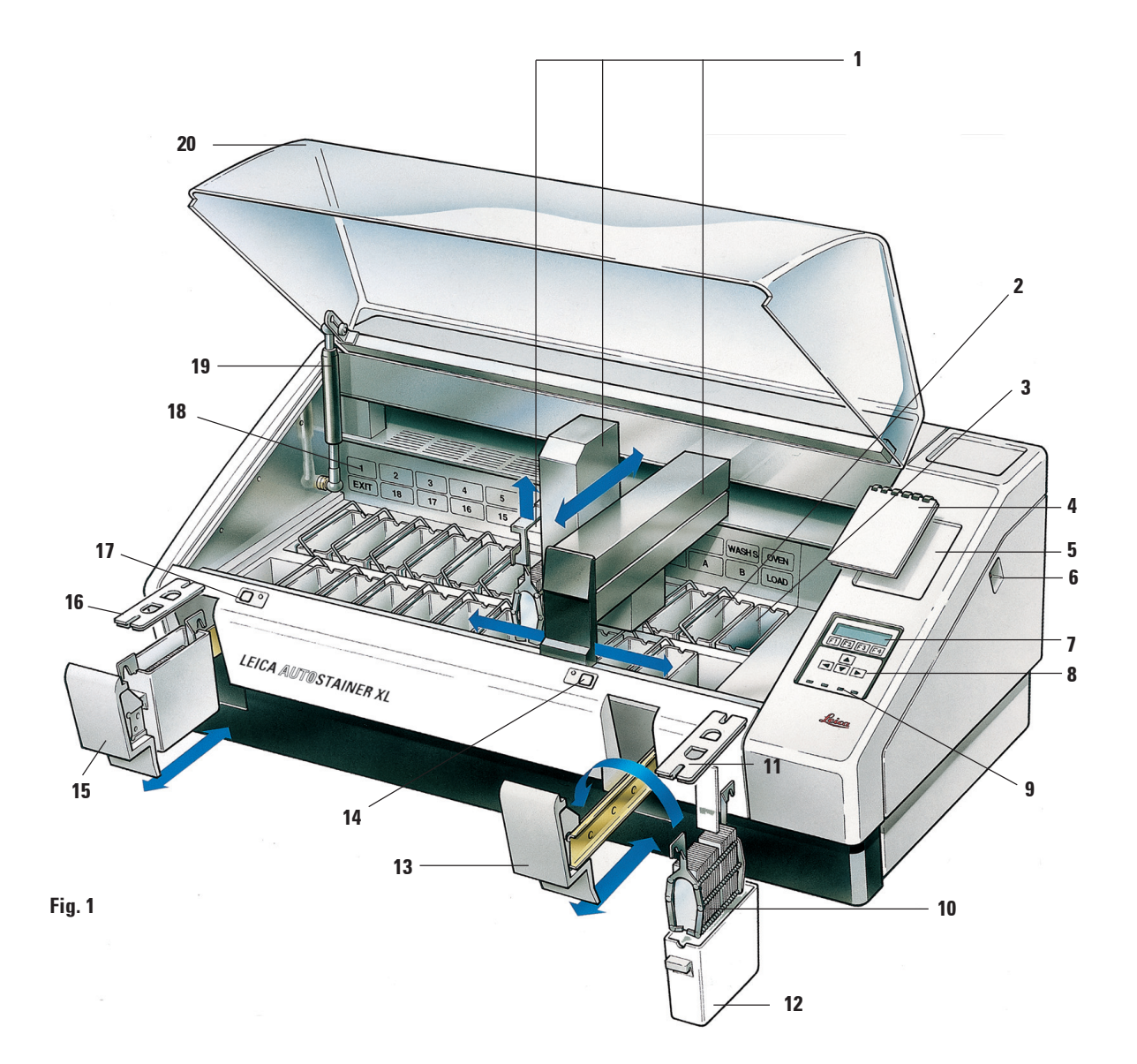

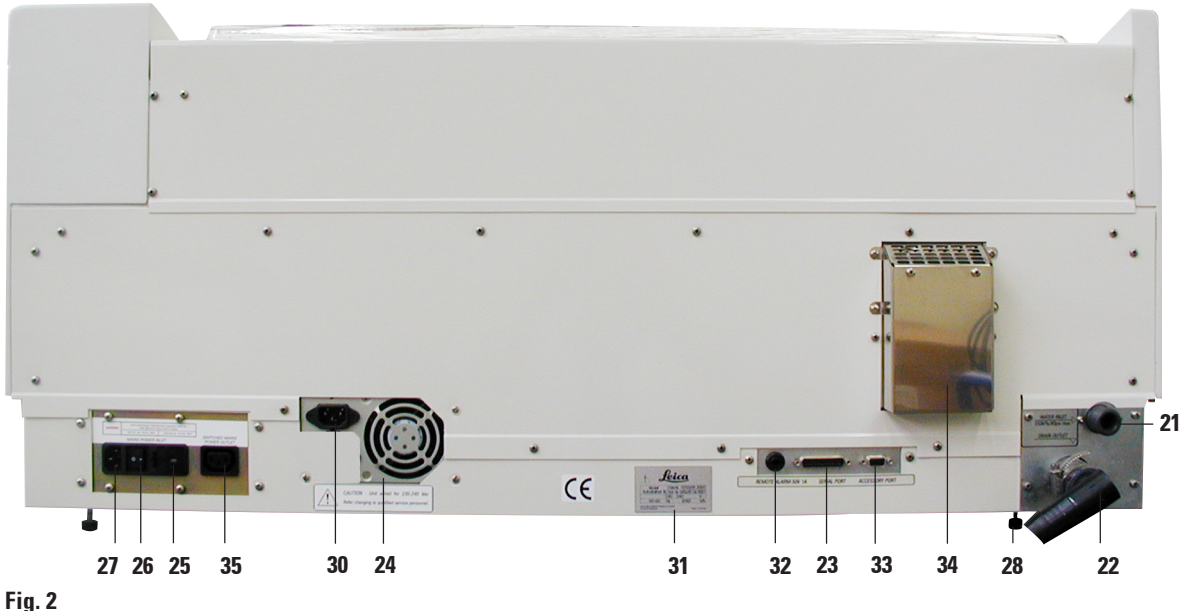

#### Vista frontale

- 1. Meccanismo di trasferimento
- 2. Stazioni di lavaggio
- 3. Forno
- 4. Cuscinetto di programmazione
- 5. Rientranza del cuscinetto di programmazione
- 6. Interruttore ON/STOP (accensione/arresto)
- 7. Schermata di visualizzazione
- 8. Tastierina
- 9. Spie LED
- 10. Portavetrini
- 11. Coperchio
- 12. Contenitore del reagente
- 13. Cassetto di caricamento
- 14. LED e tasto di caricamento
- 15. Cassetto di uscita
- 16. Coperchio scanalato
- 17. LED e tasto di uscita
- 18. Mappa del contenitore sul coperchio
- 19. Supporto del coperchio
- 20. Uscita di drenaggio

#### Vista posteriore

- 21. Ingresso dell'acqua
- 22. Coperchio
- 23. Porta seriale
- 24. Alimentatore
- 25. Selettore di tensione del forno
- 26. Interruttore di rete (ON/OFF, accensione/spegnimento))
- 27. Uscita di rete
- 28. Piedi, regolabili
- 29. Cavo del ponticello di alimentazione
- 30. Ingresso dell'alimentatore
- 31. Piastra del valore nominale e del numero di serie
- 32. Presa per allarme remoto, 50 V 1 A max
- 33. Porta degli accessori
- 34. Condotto dell'aria di scarico
- 35. Uscita dell'alimentatore

### <span id="page-11-0"></span>3. Caratteristiche dello strumento

#### 3.2 Parti fornite - Lista d'imballaggio

Fornitura standard:

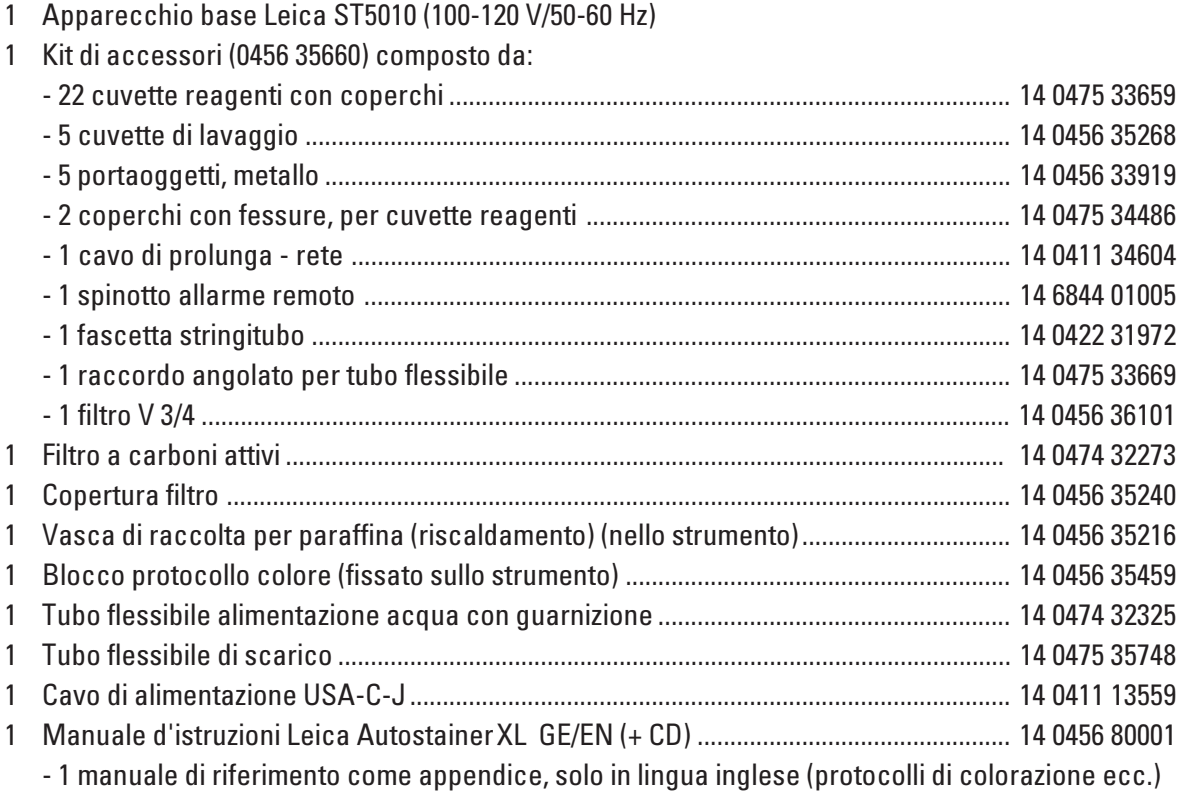

#### <span id="page-12-0"></span>3.3 Dati tecnici

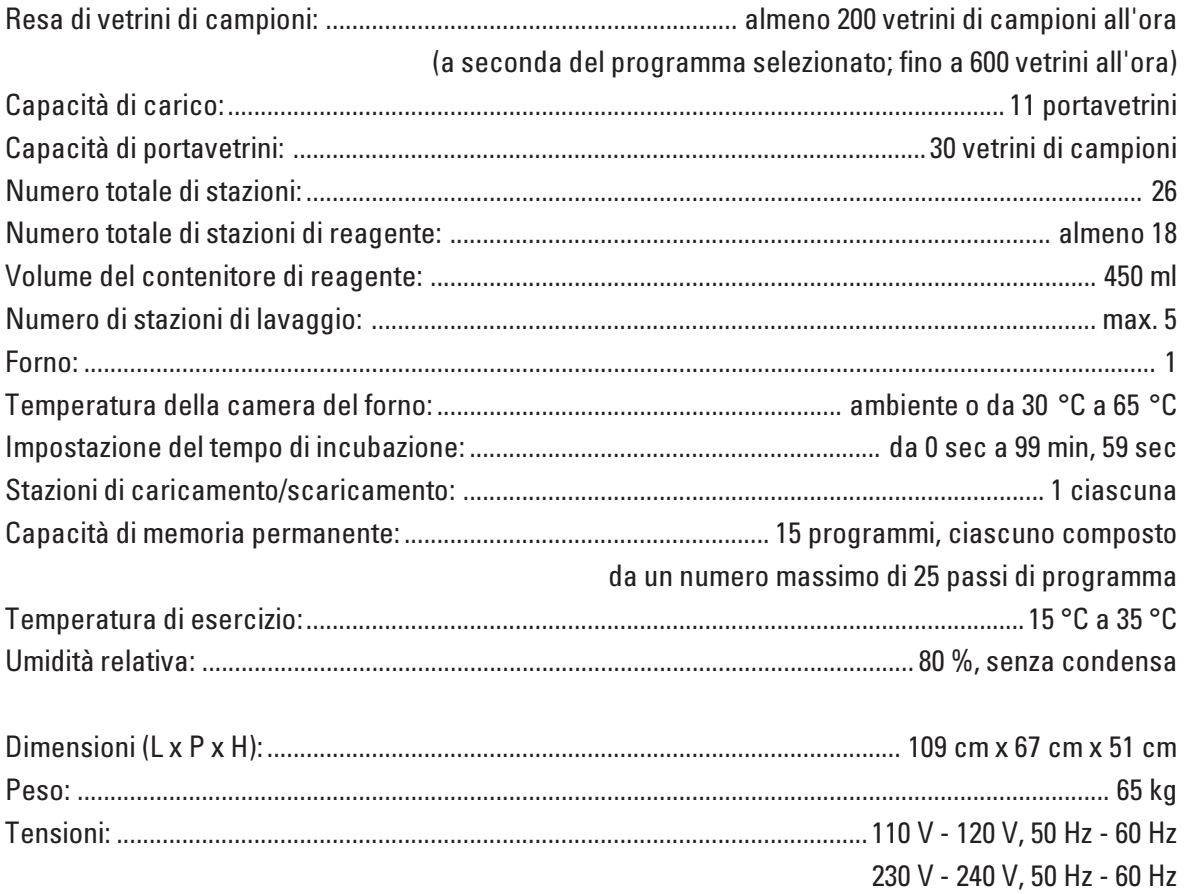

#### <span id="page-13-0"></span>4. Installazione

Questo capitolo contiene istruzioni sull'instaIlazione dello strumento. Sono anche forniti un diagramma e una descrizione dei componenti. È infine descritta la procedura per la sostituzione del filtro dei fumi.

#### 4.1 Requisiti del sito

L'AutoStainer XL richiede un solido banco di dimensioni: 1.090 mm in lunghezza e 670 mm di profondità. Lo strumento deve essere posizionato ad una distanza massima di 3 metri da un rubinetto e dal drenaggio.

I requisiti di alimentazione per l'AutoStainer XL sono:

8 amp a 110 volt 4 amp a 240 volt

Il selettore di tensione e altri componenti interni sono impostati dal produttore in modo da adattarsi al Paese di vendita.

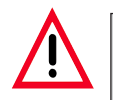

L'impostazione del selettore di tensione non deve essere alterata dall'utente.

L'AutoStainer XL richiede il collegamento ad acqua di rubinetto di un laboratorio con un raccordo per la pressione di rete.

#### 4.2 Connessione

#### 4.2.1 Alimentazione

- Collegare il cavo di alimentazione alla presa di rete ((28), pagina 10).
- Collegare il cavo del ponticello di alimentazione all'uscita dell'alimentatore ((30), pagina 10) e all'ingresso dell'alimentatore ((32), pagina 10). Fare riferimento alla Figura 10 a pagina 10.

#### <span id="page-14-0"></span>Come eseguire l'accensione:

- 1. Collegare il cavo di alimentazione alla presa di alimentazione di rete e, se possibile, attivare l'alimentazione alla presa di rete.
- 2. Impostare l'interruttore ON/STOP, presente sul lato dell'unità, su STOP.
- 3. Impostare l'interruttore ON/OFF, presente sul retro dell'unità, su ON.
- 4. Impostare l'interruttore ON/STOP su ON.

Lo strumento emette quindi 3 brevi segnali acustici ed è visualizzato il menu Main (Principale).

Quando lo strumento non è utilizzato, impostare l'interruttore ON/STOP, presente sul lato, su STOP.

L'interruttore ON/OFF, presente sul retro dello strumento, va lasciato su ON.

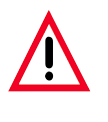

Lo strumento non deve mai essere attivato senza il cavo del ponticello di alimentazione.

Lo strumento deve essere collegato solo ad una presa di corrente dotata di massa.

#### 4.2.2 Fornitura di acqua

Collegare il tubo flessibile dell'acqua all'ingresso dell'acqua posto sul retro dell'unità. Avvitare l'altra estremità del tubo flessibile al rubinetto dell'acqua fredda. Il tubo flessibile ha un raccordo BSP da 19 mm. Ruotare lentamente il rubinetto fino ad aprirlo completamente.

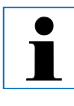

Verificare che il filtro dell'acqua sia presente quando si inserisce il tubo flessibile di ingresso dell'acqua. In caso contrario si potrebbero avere perdite di acqua.

#### Tubo flessibile di drenaggio

Collegare il tubo flessibile di drenaggio all'uscita di drenaggio posta sul retro dell'unità.

#### 4. Installazione

#### 4.3 Backup da batteria - UPS (opzionale)

È possibile utilizzare un gruppo di continuità (uninterruptable power supply, UPS) per consentire la continuazione della colorazione dei vetrini durante brevi interruzioni dell'alimentazione di rete.

È possibile collegare un piccolo UPS utilizzando il cavo del ponticello di alimentazione, come mostrato nella Figura 15.

L'UPS dovrà avere un valore nominale di 200 VA per 5 minuti. Il riscaldamento nel forno non è mantenuto dall'UPS.

L'UPS deve essere classificato per l'utilizzo con la tensione di rete locale. Il distributore può consigliare un UPS adatto.

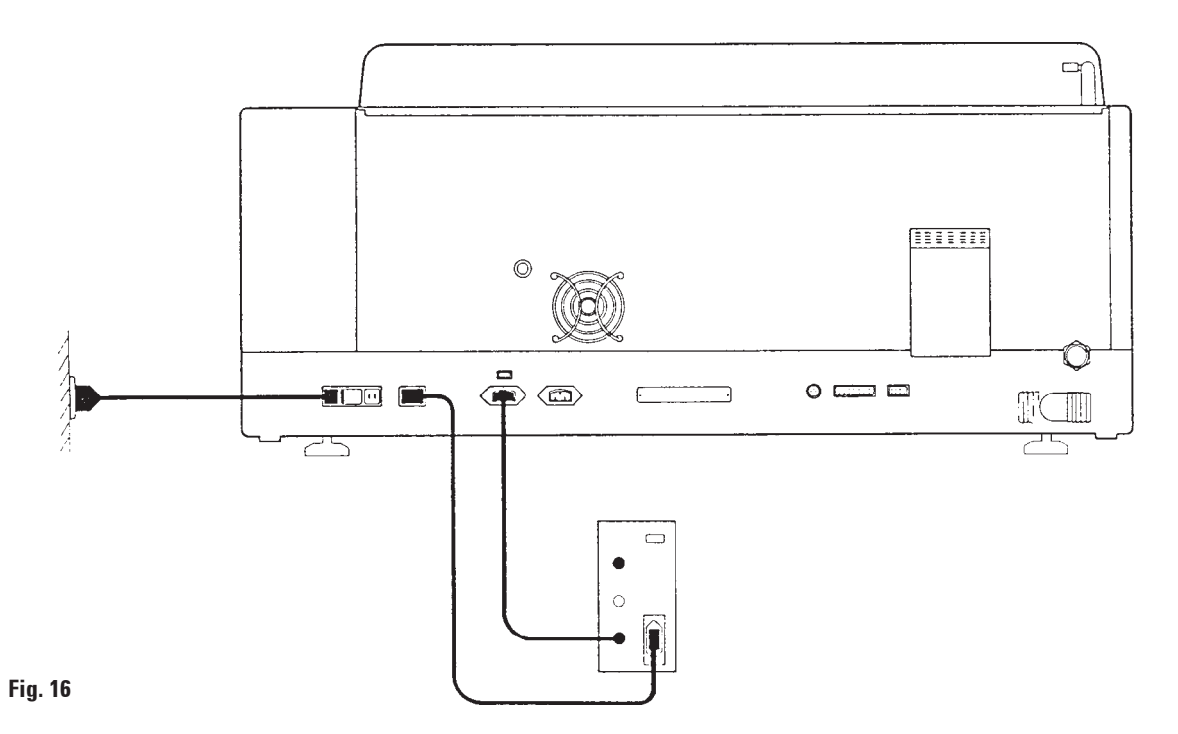

#### <span id="page-16-0"></span>4.4 Allarme remoto (opzionale)

L'opzione di allarme remoto è un relè a scatto isolato a tensione dal resto dello strumento. Quando si verifica una condizione di allarme (un grave guasto dello strumento, oppure la perdita di alimentazione di rete durante un ciclo di analisi mentre è installata un'unità di backup da batteria) il circuito di allarme si chiude, provocando l'attivazione dell'allarme.

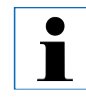

È necessario utilizzare un allarme remoto, alimentato da batteria, se si richiede l'attivazione dell'allarme remoto in caso di mancanza di alimentazione di rete.

Verificare che lo strumento sia acceso e premere qualsiasi tasto per ripristinare l'allarme. Se l'alimentazione di rete si è interrotta durante un ciclo, potrebbe essere necessario portare l'interruttore ON/STOP, posto sul lato dello strumento, su STOP, quindi nuovamente su ON.

L'allarme remoto funziona solo durante la perdita dell'alimentazione di rete se è inserita un'unità di backup da batteria. Il distributore è in grado di fornire dettagli sul collegamento per l'allarme remoto.

L'allarme remoto collegato allo strumento deve avere un valore nominale minore di 1 amp e un valore massimo di 50 Volt.

Collegare l'allarme remoto alla presa dell'allarme, posta sul retro dell'unità, utilizzando uno spinotto fono da 6,25 mm.

#### 4.5 Sistema di controllo dei fumi

I fumi sono eliminati tramite il filtro al carbonio attivo, che deve essere sostituito ogni tre mesi (in condizioni di uso normale).

Per rimuovere un filtro, sollevare la piastra che copre il filtro fino ad estrarla. Fare riferimento alla Figura 11 (18). Rimuovere il filtro, utilizzando le linguette. Sostituire con un nuovo filtro e collocare il coperchio in posizione.

#### 4.6 Forno

Inserire il vassoio della cera nella parte inferiore del forno.

#### <span id="page-17-0"></span>Introduzione

Questo capitolo descrive il funzionamento dell'AutoStainer XL. Comprende sezioni su come utilizzare le funzioni del pannello di controllo e altri indicatori, come creare e modificare i programmi e come colorare i vetrini.

AutoStainer XL offre alcune funzioni non disponibili in altri coloratori e che sono spiegate nelle sezioni successive. Per prima cosa, i portavetrini sono caricati e scaricati per mezzo di un cassetto, non aprendo il coperchio. Se lo strumento è libero di accettare un rack per la colorazione, il LED di caricamento è acceso. Dopo il caricamento, è necessario premere il tasto di caricamento per informare lo strumento di iniziare l'analisi. Similmente, se un rack ha terminato la colorazione nel cassetto di uscita, il LED di uscita è acceso. È necessario premere il tasto di uscita per informare lo strumento quando il rack è rimosso. I programmi possono terminare su qualsiasi stazione. Tuttavia, se il cassetto di USCITA non è l'ultimo passo l'LCD informa l'utente della stazione da cui eseguire lo scaricamento. In questo caso, è necessario aprire il coperchio per rimuovere il rack.

AutoStainer XL può accettare rack ogni volta che il LED di caricamento è acceso e analizzare fino a 11 rack contemporaneamente.

È possibile analizzare ciascun rack in base ad uno qualsiasi dei 15 programmi, purché i reagenti siano disponibili e il programma scelto sia compatibile (nessuna sequenza in conflitto) con i programmi già utilizzati.

#### Comunicazione

La comunicazione con l'AutoStainer XL avviene tramite il pannello di controllo, i tasti di caricamento e di scaricamento e gli indicatori e i segnali acustici associati.

#### 5.1 Il pannello di controllo

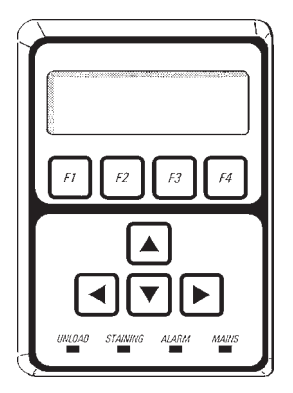

Il pannello di controllo è composto da un display LCD, dalla tastierina e da quattro LED.

#### Il display

Il display è un LCD a quattro righe con retroilluminazione. La quarta riga è di solito riservata a comandi associati ai tasti funzionali da [F1] a [F4]. Un cursore lampeggiante appare accanto alle impostazioni modificabili dall'utente.

#### La tastierina

La tastierina della membrana incorpora 4 tasti funzionali e 4 tasti freccia. I tasti funzionali eseguono l'azione indicata immediatamente al di sopra di essi sulla quarta riga del display. I tasti freccia spostano il cursore nella direzione indicata. Sono anche utilizzati per selezionare cifre e altre impostazioni.

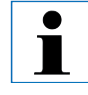

Il contatto con i solventi, l'utilizzo di strumenti appuntiti o una forza eccessiva potrebbero danneggiare la tastierina.

#### Le spie a LED

I quattro LED si trovano sotto i tasti freccia e hanno le seguenti funzioni. Il LED di scaricamento (giallo lampeggiante) indica che un rack è stato completato ed è pronto per essere rimosso da una stazione diversa dal cassetto di uscita. Il LED di colorazione (giallo) è acceso quando la colorazione è in corso. Il LED di allarme (rosso) indica che si è verificato un errore dello strumento. Il LED di rete LED (verde) segnala che l'alimentazione di rete è disponibile (ON sull'interruttore ON/OFF, ON sull'interruttore ON/STOP).

#### 5. Funzionamento

#### Tasti di caricamento e di uscita e indicatori relativi

I tasti di caricamento e di uscita e gli indicatori LED associati si trovano accanto al cassetto di caricamento e di uscita. Per ulteriori informazioni, vedere le pagine 32 e 33.

#### Segnali acustici

Esistono quattro tipi di segnali acustici emessi:

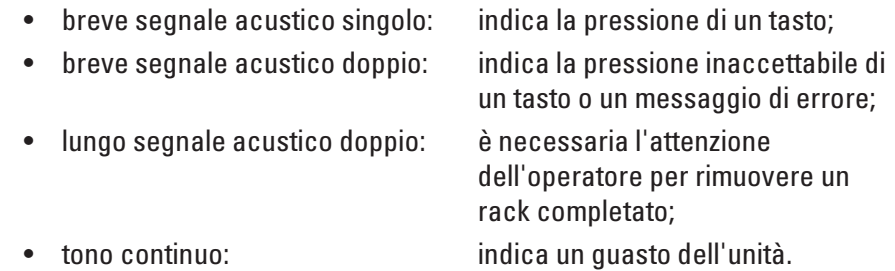

#### 5.2 Il menu Main

Quando l'AutoStainer XL è acceso all'interruttore ON/STOP, viene visualizzato il menu Main e lo strumento emette 3 segnali acustici.

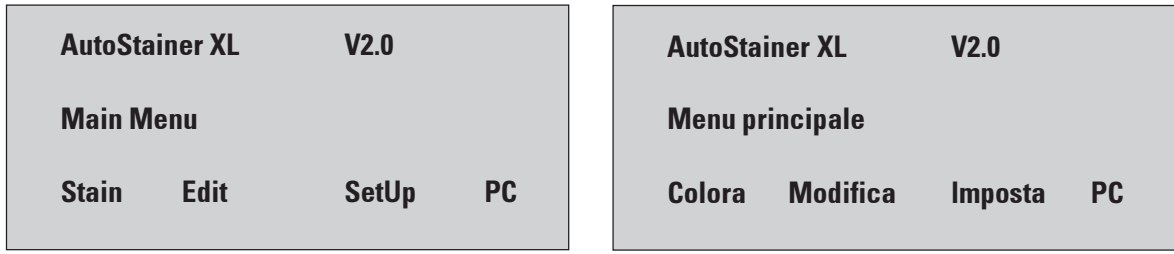

Le modalità operative dello strumento sono:

- Colora: per colorare vetrini
- Modifica: per creare, visualizzare o modificare programmi
- Imposta: per impostare, visualizzare o alterare parametri quali la temperatura del forno e il numero di immersioni (quantità di agitazione) all'ingresso in una stazione di reagente
- PC: solo per uso di servizio

#### <span id="page-20-0"></span>5.3 Mappa dei menu

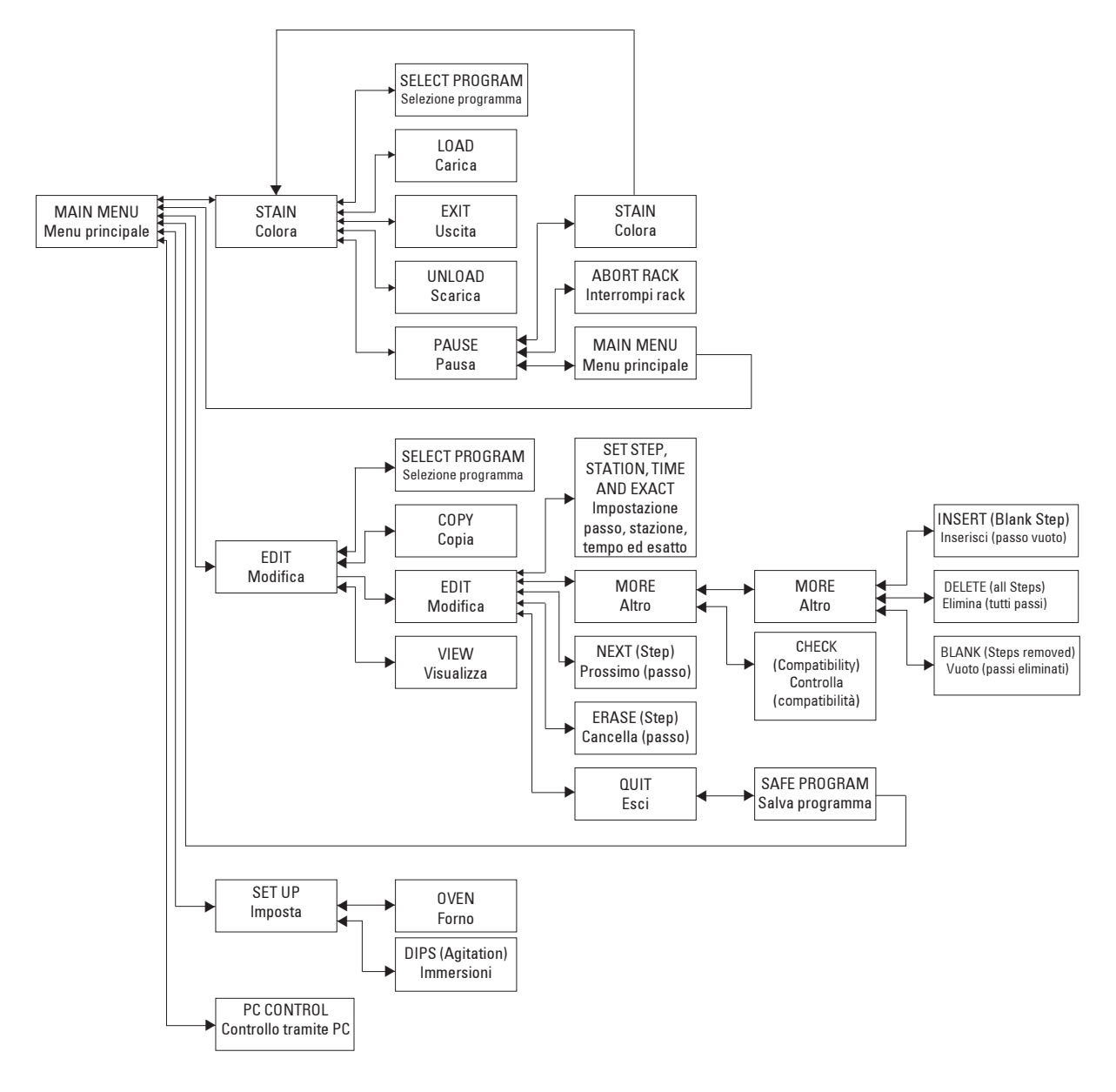

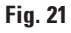

#### <span id="page-21-0"></span>5. Funzionamento

#### 5.4 Modifica di un programma

L'AutoStainer XL è in grado di memorizzare 15 programmi numerati da 1 a 15 in memoria permanente. La programmazione è eseguita utilizzando un sistema semplice, guidato da menu; tutte le informazioni sono immesse tramite la tastierina.

Un programma è composto da 25 passi, alcuni dei quali potrebbero essere vuoti. Un passo è composto dalle seguenti informazioni:

- il numero del passo
- la stazione
- il tempo di immersione
- il fatto che il tempo di immersione debba essere raggiunto esattamente o meno.

Il numero del passo definisce l'ordine in cui le stazioni sono utilizzate. Il tempo di immersione è il tempo per cui il rack è completamente immerso in una stazione.

Poiché esiste il potenziale di interferenze nella temporizzazione quando più rack sono presenti nello strumento, i passi che richiedono una temporizzazione precisa sono indicati come "esatti" nel programma. Ai tempi di immersione in questi passi è assegnata una priorità e i tempi stessi sono raggiunti entro ± 1 secondo. I rack nei passi non contrassegnati come "esatti" ricevono attenzione non appena la testina si rende disponibile.

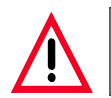

I programmi che sono assegnati a rack attualmente in corso di colorazione non possono essere alterati o copiati.

Per una panoramica della struttura di programmazione, fare riferimento alla mappa dei menu a pagina 20.

#### 5.4.1 Immissione di passi

- 1. Premere [F2] Edit (Modifica) dal menu Main.
- 2. Selezionare il numero del programma utilizzando i tasti  $\overline{A}$  e  $\overline{B}$ .
- 3. Premere [F2] Edit.

Il primo passo del programma è quindi visualizzato sotto le seguenti intestazioni:

- step: il numero del passo,
- stn: il numero di stazione o la relativa descrizione,
- time: il tempo di immersione, in minuti e secondi,
- exact: il fatto che il tempo di immersione sia critico o meno.
- 4. Col cursore sotto il numero del passo, utilizzare i tasti  $\blacklozenge \blacktriangleright$  per spostarsi tra i passi da 1 a 25 del programma. In alternativa, premere [F2] Next (Successivo) per spostarsi al passo successivo.
- 5. Per accedere ad informazioni sul programma, utilizzare i tasti $\left| \bullet \right| \rightarrow$ per posizionare il cursore accanto all'intestazione appropriata. Scorrere tra le opzioni o modificare le cifre utilizzando i tasti  $\blacklozenge$   $\blacktriangleright$   $\blacktriangleright$  Completare i dettagli del programma, utilizzando i tasti  $\leftarrow$  e  $\rightarrow$  per passare all'intestazione successiva man mano che ciascun elemento nel passo è completato.

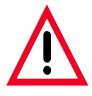

Un tempo di immersione di 00:00 significa che il passo viene omesso.

6. Ripetere i passi 4 e 5 fino al completamento del programma.

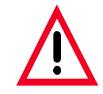

Se si desidera che il rack finisca nel cassetto di uscita, inserire questo come l'ultimo passo.

7. Per salvare il programma, vedere pagina 24.

#### 5. Funzionamento

#### 5.4.2 Cancellazione di passi

Le informazioni contenute in un passo possono essere cancellate lasciando un passo vuoto.

- 1. Per selezionare il programma, vedere i passi da 1 a 3, pagina 22,
- 2. Per selezionare il passo da eliminare, vedere il passo 4, pagina 22,
- 3. Premere [F3] Erase (Cancella). Il passo viene lasciato vuoto. È possibile immettere nuovi dettagli sul passo, se lo si desidera.
- 
- 4. Per salvare il programma, vedere pagina 24.

#### 5.4.3 Inserimento di un passo vuoto in un programma

Questa funzione è utilizzata per inserire un passo aggiuntivo in un programma esistente.

- 1. Selezionare il programma, vedere i passi 1 e 2, pagina 22.
- 2. Premere [F2] Edit (Modifica).
- 3. Selezionare il numero del passo in cui il nuovo passo (vuoto) deve essere inserito.
- 4. Premere [F1] More (Altro).
- 5. Premere [F1] More.
- 6. Premere [F1] Insert (Inserisci).
- 7. Se si desidera procedere, premere [F1] Yes (Sì).

Un passo vuoto viene inserito al passo selezionato in (3).

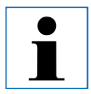

I passi successivi a quello vuoto sono rinumerati. Il passo 25 è perso quando viene inserito un passo vuoto.

- 8. Continuare a modificare il programma in base alle esigenze.
- 9. Per salvare il programma, vedere pagina 24.

#### <span id="page-24-0"></span>5.4.4 Rimozione di passi vuoti in un programma

Questa funzione è utilizzata per rimuovere passi vuoti in cui un programma sia stato modificato eliminando uno o più passi. I passi sono rinumerati sequenzialmente nella stessa sequenza del programma originale.

- 1. Selezionare il programma (vedere i passi 1 e 2, pagina 22).
- 2. Premere [F2] Edit (Modifica).
- 3. Premere [F1] More (Altro).
- 4. Premere [F1] More.
- 5. Premere [F3] Blank (Vuoto).
- 6. Se si desidera procedere, premere [F1] Yes (Sì). I passi vuoti sono rimossi e quelli successivi rinumerati.
- 7. Per salvare il programma, vedere pagina 24.

#### 5.4.5 Salvataggio di un programma

Al completamento di un programma, per salvarlo permanentemente:

- 1. Dalla schermata Edit Program (Modifica programma), premere [F4] Quit (Esci). Ora si ha la possibilità di salvare il programma modificato [F1], lasciando il programma come era prima dell'esecuzione delle modifiche [F2], oppure di continuare la modifica [F4].
- 2. Premere [F1] per salvare il programma, oppure
- 3. premere [F2] per lasciare il programma invariato, oppure
- 4. premere [F4] per continuare a modificare il programma.

#### 5.4.6 Eliminazione di un programma

Questa funzione è utilizzata per eliminare tutti i passi in un programma.

- 1. Selezionare il programma (vedere i passi 1 e 2, pagina 22).
- 2. Premere [F2] Edit.
- 3. Premere [F1] More.
- 4. Premere [F1] More.
- 5. Premere [F2] Delete (Elimina).
- 6. Se si desidera procedere, premere [F1] Yes.
- 7. Per salvare il programma (che ora non contiene alcun passo), vedere quanto descritto in precedenza.

#### <span id="page-25-0"></span>5. Funzionamento

#### 5.4.7 Copia di un programma

Questa funzione è utilizzata per copiare un programma in un altro numero di programma.

- 1. Selezionare il programma da copiare (vedere i passi 1 e 2, pagina 22)
- 2. Premere [F1] Copy (Copia).

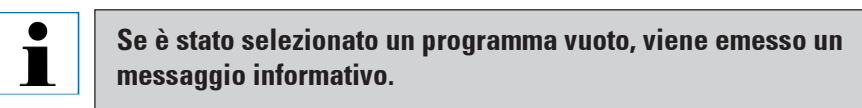

- 3. Utilizzando i tasti  $\leftarrow$  e  $\leftarrow$ , selezionare il numero di programma in cui eseguire la copia.
- 4. Premere [F1] Copy.

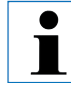

Se il numero di programma selezionato non è vuoto, viene emesso un messaggio informativo. Se il programma selezionato è assegnato ad un rack attualmente in fase di colorazione, la copia non è consentita e viene emesso un messaggio informativo.

Se la copia riesce, viene visualizzato temporaneamente un messaggio di conferma.

- 5. Se si desidera copiare il programma in un altro numero di programma, ripetere i passi 3 e 4.
- 6. Premere [F4] Cancel (Annulla) per uscire dalla copia.

#### <span id="page-26-0"></span>5.4.8 Visualizzazione di un programma

Per visualizzare un programma:

- 1. Selezionare il programma utilizzando i passi 1 e 2, pagina 22.
- 2. Premere [F3] View (Visualizza). È possibile visualizzare fino a quattro passi contemporaneamente. Utilizzare i tasti $\boxed{\blacktriangle}$  e $\boxed{\blacktriangledown}$  per visualizzare altri passi.
- 3. Premere [F4] per ritornare alla schermata precedente.

#### 5.4.9 Controllo della compatibilità di un programma

Questa funzione è utilizzata per controllare la possibilità di esecuzione contemporanea di due programmi. Non è possibile eseguire i programmi insieme se necessitano di accedere esattamente alla stessa stazione nello stesso momento o se contengono le stesse due stazioni ma in ordine inverso, come nei seguenti due programmi:

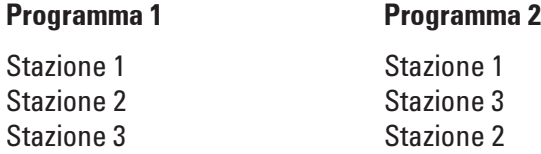

- 1. Selezionare il programma (vedere i passi 1 e 2, pagina 22).
- 2. Premere [F2] Edit (Modifica).
- 3. Premere [F1] More (Altro).
- 4. Premere [F2] Check (Controlla).
- 5. Utilizzando i tasti $\overline{A}$  e  $\overline{V}$ , selezionare il numero di programma con cui si desidera controllare la compatibilità.
- 6. Premere [F2] Check. Il controllo di compatibilità è eseguito e un messaggio successivo informa sull'eventuale compatibilità dei programmi.
- 7. Se i programmi non sono compatibili, viene fornita una spiegazione. Premere [F4] per continuare.
- 8. Ripetere i passi 5 e 6 per controllare la compatibilità con altri programmi.

9. Premere [F4] per ritornare al programma selezionato al passo 1.

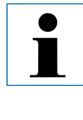

Molte delle situazioni di incompatibilità dei programmi derivano dall'allocazione delle stazioni per il lavaggio con acqua. Per questo motivo, tali stazioni sono selezionabili dall'utente.

L'Appendice 3 fornisce alcuni esempi di comuni protocolli di colorazione che sono compatibili.

#### <span id="page-28-0"></span>5.5 Parametri regolabili dall'utente

Esistono diversi parametri regolabili dall'utente sull'AutoStainer XL, che valgono per il funzionamento dello strumento indipendentemente dal programma selezionato.

Essi sono:

- temperatura del forno;
- livello di agitazione all'ingresso ad una stazione, come il numero di immersioni;
- tempo di agitazione, specificato come il tempo richiesto per un completo ciclo di agitazione, ad es. verso l'alto e verso il basso;
- tempo di ritiro del rack, specificato come il tempo richiesto dal rack per il ritiro da una stazione;
- tempo di immissione del rack, specificato come il tempo richiesto dal rack per l'immersione in una stazione.

#### 5.6 Forno

È possibile impostare la temperatura del forno nella gamma 30 - 65 °C, oppure selezionare lo spegnimento del riscaldamento.

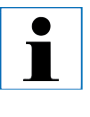

Il forno funziona all'impostazione selezionata durante l'intero processo di colorazione, indipendentemente dal fatto che sia utilizzato o meno. La temperatura selezionata è visualizzata durante la colorazione.

Per impostare, visualizzare o modificare l'impostazione del forno:

1. Premere [F3] SetUp (Imposta) dal menu Main.

L'impostazione attuale del forno è quindi visualizzata sulla prima riga. Per modificare l'impostazione:

- 2. Premere [F1] Oven (Forno).
- 3. Premere [F1] per accendere il forno, oppure premere [F2] per spegnere il forno, oppure utilizzare i tasti $\boxed{\blacklozenge}$  e  $\boxed{\blacklozenge}$  per modificare la temperatura del forno.
- 4. Premere [F4] per ritornare alla schermata SetUp. È ora visualizzata la nuova impostazione del forno.
- 5. Premere [F4] per ritornare al menu Main.

#### 5.7 Agitazione (immersioni)

È possibile impostare il numero di volte per cui il portavetrini è spostato verso l'alto e verso il basso (immersioni) all'ingresso in una stazione di reagente, nella gamma OFF (SPENTO)/1-20/continuous (continuo).

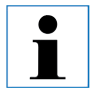

Se si seleziona continuous, un solo portavetrini è analizzato nello strumento in qualsiasi momento.

Per visualizzare o modificare l'impostazione:

1. Premere [F3] SetUp (Imposta) dal menu Main. L'impostazione attuale è visualizzata sulla seconda riga.

Per modificare l'impostazione:

- 2. Premere [F2] Dips (Immersioni).
- 3. Premere [F1] per attivare le immersioni, oppure Premere [F2] per disattivare le immersioni, oppure Utilizzare i tasti $\boxed{\blacklozenge}$ e $\boxed{\blacktriangledown}$  per alterare il numero di immersioni.
- 4. Premere [F4] per ritornare alla schermata SetUp. È ora visualizzata la nuova impostazione delle immersioni.
- 5. Premere [F4] per ritornare al menu Main.

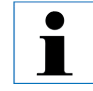

Il tempo per una singola immersione (spostamento verso il basso e verso l'alto) è selezionato in Tempi di spostamento del rack. Utilizzarlo come guida alla selezione del numero di immersioni. Se il tempo di immersione è minore del tempo per eseguire il numero impostato di immersioni, viene eseguito solo il numero di immersioni che rientrano nel tempo di immersione.

#### <span id="page-30-0"></span>5.8 Tempi di spostamento del rack

È possibile impostare i tempi di agitazione, ritiro e ingresso per il rack in modo da adattarli alle proprie esigenze in termini di tempo di analisi e di agitazione. Fare riferimento all'Appendice 1 per le gamme consentite.

Per visualizzare o modificare le impostazioni:

- 1. Premere [F3] SetUp (Imposta) dal menu Main.
- 2. Premere [F3] Move (Sposta).

Le impostazioni attuali sono mostrate come i secondi necessari per ciascuno spostamento, cioè il tempo di ciclo di agitazione (Dip), il tempo di ritiro del rack (Up) e il tempo di ingresso del rack (Down).

- 3. Per modificare i valori, premere [F1] Dip (Immergi), [F2] Up (Su) o [F3] Down (Giù) per posizionare il cursore accanto al valore appropriato.
- 4. Utilizzare i tasti $\phi$  e  $\psi$  per modificare l'impostazione.
- 5. Ripetere i passi 3 e 4 come richiesto.
- 6. Premere [F4] Return (Ritorna) per ritornare alla schermata SetUp.
- 7. Premere [F4] Return per ritornare al menu Main.

#### 5.9 Colorazione

Questa sezione fornisce una guida per la colorazione dei vetrini.

L'AutoStainer XL può accettare portavetrini ogni volta che la stazione di caricamento è vuota e colorarli in base al programma selezionato per ciascun rack. È possibile utilizzare programmi diversi contemporaneamente, purché siano compatibili. Per verificare la compatibilità dei programmi, fare riferimento a pagina 26.

#### 5. Funzionamento

#### 5.9.1 Contenitori di reagente

I contenitori di reagente possono essere rimossi individualmente per il riempimento. Per l'utilizzo, riempire i contenitori di reagente fino alla linea riportata all'interno (capacità di 450 ml) e posizionarli nello strumento in modo coerente con i programmi che si desidera eseguire.

Esiste un'area per un'etichetta sull'estremità dei contenitori appena al di sopra dei perni dell'impugnatura.

La mappa dei contenitori all'interno dello strumento (vedere Figura 11) definisce i numeri delle stazioni. Verificare che i contenitori di reagente siano correttamente sigillati e che le impugnature siano sul lato e non ostruiscano il movimento del portavetrini. Sono forniti alcuni coperchi per ridurre l'evaporazione mentre i contenitori di reagenti non sono utilizzati.

I contenitori dei cassetti di caricamento e di uscita possono essere riempiti con un reagente se lo si desidera. Tuttavia, lo strumento non controlla il tempo di immersione in tali stazioni.

#### 5.9.2 Sistema di lavaggio

Il sistema di lavaggio è composto da cinque stazioni di lavaggio, ciascuna delle quali in grado di contenere un solo portavetrini. L'acqua penetra nella stazione di lavaggio dalla base ed esce dal bordo di eccedenza posto sul margine superiore sinistro.

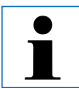

Le stazioni di lavaggio hanno un perno di posizionamento e possono essere inserite in un solo modo. Prestare attenzione nell'installazione o nella rimozione delle stazioni di lavaggio, in quanto le guarnizioni potrebbero essere danneggiate da una forza eccessiva. Inumidire la guarnizione circolare ad prima di adattarla ad una stazione di lavaggio.

Per utilizzare il sistema di lavaggio, ruotare lentamente il rubinetto del laboratorio fino ad aprirlo completamente. La valvola di controllo del flusso nell'AutoStainer XL limita il flusso totale dell'acqua nelle stazioni di lavaggio ad 8 litri/minuto.

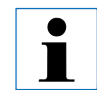

Se il flusso dell'acqua scende al di sotto di questo livello per qualsiasi ragione, è possibile che sia necessario prorogare il periodo di lavaggio specificato nel programma.

#### <span id="page-32-0"></span>5.9.3 Risparmio di acqua

L'AutoStainer XL è dotato di una funzione per il risparmio di acqua, che arresta il flusso dell'acqua quando nessuna delle stazioni di lavaggio è utilizzata e il reagente in eccesso è stato risciacquato dalle stazioni.

#### 5.9.4 Caricamento di portavetrini

I portavetrini sono inseriti nello strumento solo tramite il cassetto di caricamento, che si trova sul lato anteriore destro dello strumento. Per utilizzare il cassetto, afferrare e spingere con più dita sulla leva di rilascio sul lato inferiore del cassetto e tirare verso l'esterno.

Per caricare un portavetrini:

1. Selezionare [F1] Stain (Colora) dal menu Main. L'inizializzazione dello strumento richiede alcuni secondi.

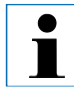

Se un rack è già caricato, è visualizzato il menu Abort (Interrompi). Premere (F1) Stain per continuare.

- 2. Selezionare il numero di programma richiesto utilizzando i tasti  $\blacklozenge \blacktriangleright$ Verificare che il cassetto di caricamento sia vuoto (il LED (Load/Carica) è acceso). Aprire il cassetto e inserire il portavetrini, verificando che sia correttamente alloggiato. Chiudere il cassetto.
- 3. Premere il tasto (Load).

Se il programma è compatibile con i programmi utilizzati, il LED (Load) si spegne e il rack è analizzato in base al programma scelto, altrimenti viene emesso un messaggio informativo e il rack non viene analizzato.

4. Per caricare altri portavetrini, ripetere i passi 2 e 3.

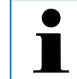

Se lo strumento sta analizzando un rack, potrebbe verificarsi un ritardo prima dell'inizio dell'analisi di altri rack.

#### <span id="page-33-0"></span>5. Funzionamento

#### 5.9.5 Scaricamento di rack dal cassetto di uscita

Quando un rack si trova nella stazione di uscita, il LED (Exit/Uscita) è acceso e viene emesso un segnale acustico ogni 30 secondi.

Per scaricare un rack dal cassetto di uscita:

- 1. Aprire con cura il cassetto di uscita e rimuovere il rack. In alternativa, rimuovere l'intero contenitore di reagente dal cassetto e sostituirlo con un altro.
- 2. Chiudere il cassetto e premere il tasto (Exit). Il LED si spegne.

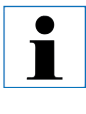

Se il tasto (Exit) non viene premuto, lo strumento non è in grado di terminare l'analisi di altri rack che richiedano questa stazione.

#### 5.9.6 Scaricamento di rack da altre stazioni

Se il passo finale in un programma non è il cassetto di uscita, il LED (Unload/ Scarica) sul pannello di controllo lampeggia al completamento dell'analisi.

Per scaricare il rack:

1. Premere [F1] Unload (Scarica).

Viene emesso un messaggio di conferma mentre la testina completa la sua operazione attuale. Viene quindi visualizzato il numero di stazione del rack completato.

- 2. Selezionare il numero di stazione del rack che si desidera rimuovere utilizzando i tasti  $\bigtriangledown$  e  $\bigtriangledown$  (se è completato più di un rack), oppure
- 3. premere [F4] Cancel (Annulla) se non si desidera scaricare il rack. Lo strumento riprende quindi l'analisi.
- 4. Premere [F1] Unload (Scarica). Aprire il coperchio e rimuovere il rack.
- 5. Premere [F1] Done (Fine).
- 6. Ripetere i passi da 2 a 5 per rimuovere gli altri rack completati.

#### <span id="page-34-0"></span>5.9.7 Interruzione della colorazione

La colorazione può essere interrotta per:

- modificare un programma attualmente non utilizzato per la colorazione,
- modificare i parametri generali di SetUp (Imposta) dello strumento,
- consentire l'accesso allo strumento per controllare o cambiare i reagenti,
- interrompere la colorazione di un nuovo rack.

Per interrompere la colorazione:

1. Premere [F4] Pause (Pausa) per ritornare alla schermata Abort (Interrompi).

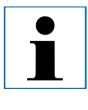

Se la colorazione è interrotta, i tempi di immersione durante *Pause* non sono identici a quelli nei programmi scelti. Se non è caricato alcun rack, viene visualizzato il menu Main.

- 2. Per interrompere un rack, fare riferimento a pagina 35 oppure
- 3. Premere [F1] Stain (Colora) per continuare la colorazione, oppure
- 4. Premere [F4] Main Menu (Menu principale) per ritornare al menu Main.

È ora possibile modificare i programmi non attualmente utilizzati o modificare i parametri di SetUp dello strumento.

Per riprendere la colorazione, premere [F1] dal menu Main.

#### 5. Funzionamento

#### 5.9.8 Interruzione di un rack

Per interrompere la colorazione di un rack:

- 1. Premere [F4] Pause (Pausa) dalla schermata Staining (Colorazione).
- 2. Premere [F2] Abort rack (Interrompi rack).
- 3. Utilizzando i tasti $\boxed{\blacklozenge}$  e  $\boxed{\blacklozenge}$ , selezionare la stazione contenente il rack che si desidera interrompere.
- 4. Premere [F2] Abort (Interrompi).
- 5. Rimuovere il rack, come indicato. Premere [F1] Done (Fine).
- 6. Ripetere i passi da 3 a 5 per interrompere altri rack.
- 7. Premere [F4] Cancel (Annulla) per uscire dalla schermata Abort.
- 8. Premere [F1] per continuare la colorazione o [F4] per ritornare al menu Main, a seconda delle esigenze.

#### <span id="page-36-0"></span>6.1 Pulizia dello strumento

Pulire le superfici interne in acciaio inox con detersivo e sciacquare con acqua. Pulire i coperchi delle testine strofinando con un panno umido.

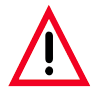

La testina contiene componenti elettronici sensibili. Non utilizzare liquidi direttamente su questa regione. Per la pulizia limitarsi a strofinare.

Il sistema di drenaggio può essere risciacquato con soluzione di ipocloruro di sodio al 5% per inibire la crescita microbica. Se la si utilizza, verificare che tale soluzione non resti a contatto con alcuna parte metallica per periodi prolungati e risciacquare bene dopo l'uso. Le superfici esterne (verniciate) possono essere pulite con un detergente delicato e strofinate con un panno umido.

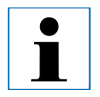

Evitare l'utilizzo di solventi su superfici esterne e particolarmente sul pannello di controllo e sul coperchio.

Strofinare accuratamente il pannello di controllo con un panno umido.

#### 6.1.1 Contenitori di lavaggio

Rimuovere i contenitori di lavaggio e pulirli con detersivo.

#### 6.1.2 Contenitori di reagente

Lavare in acqua calda con detersivo.

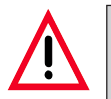

Non lavare i contenitori di reagente o di lavaggio in una lavastoviglie automatica.

#### 6.1.3 Portavetrini

Pulire con detersivo o un detergente di laboratorio in base alle esigenze.

#### 6.1.4 Forno

Controllare periodicamente il vassoio della cera, posto nella parte inferiore del forno, e pulirlo nel caso si sia verificato un gocciolamento eccessivo della cera.

#### <span id="page-37-0"></span>Introduzione

L'AutoStainer XL esegue un automonitoraggio continuo e riporta eventuali errori man mano che si verificano. Se si verifica un errore lieve durante la colorazione, lo strumento tenta prima di correggere il problema. In caso di insuccesso, viene emesso un messaggio e lo strumento attende che l'utente rettifichi il problema.

Alcuni guasti provocano l'emissione di un allarme acustico. L'allarme può essere disattivato premendo [F1] Quiet (Silenzioso).

È possibile utilizzare [F2] Pause (Pausa) per sospendere la colorazione dal display del messaggio di errore.

Segue un elenco di messaggi dello strumento e dei relativi significati.

#### <span id="page-38-0"></span>7.1 Guasti dello strumento

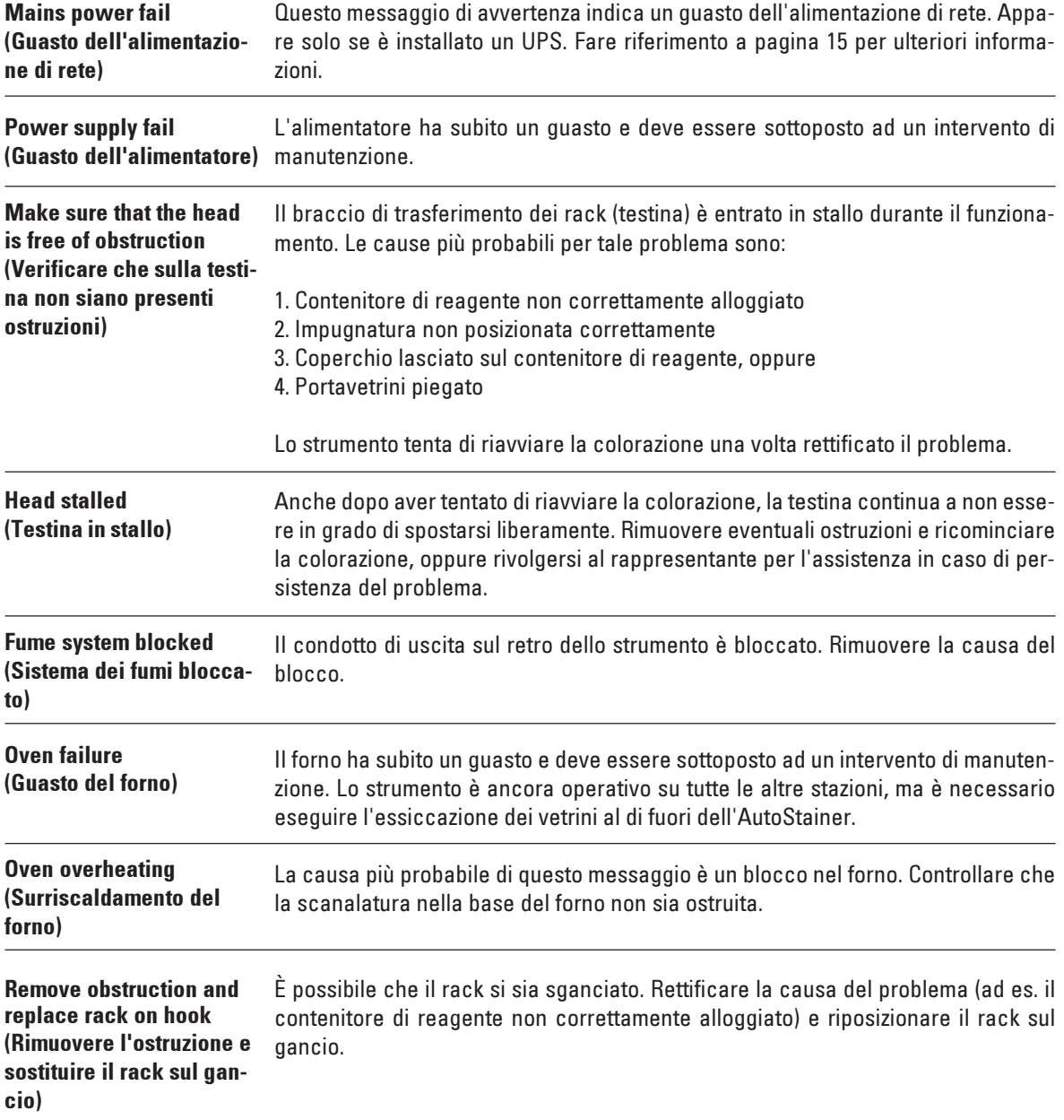

# <span id="page-39-0"></span>7. Ricerca guasti

#### 7.2 Informazioni e avvertenze

#### 7.2.1 Durante la colorazione

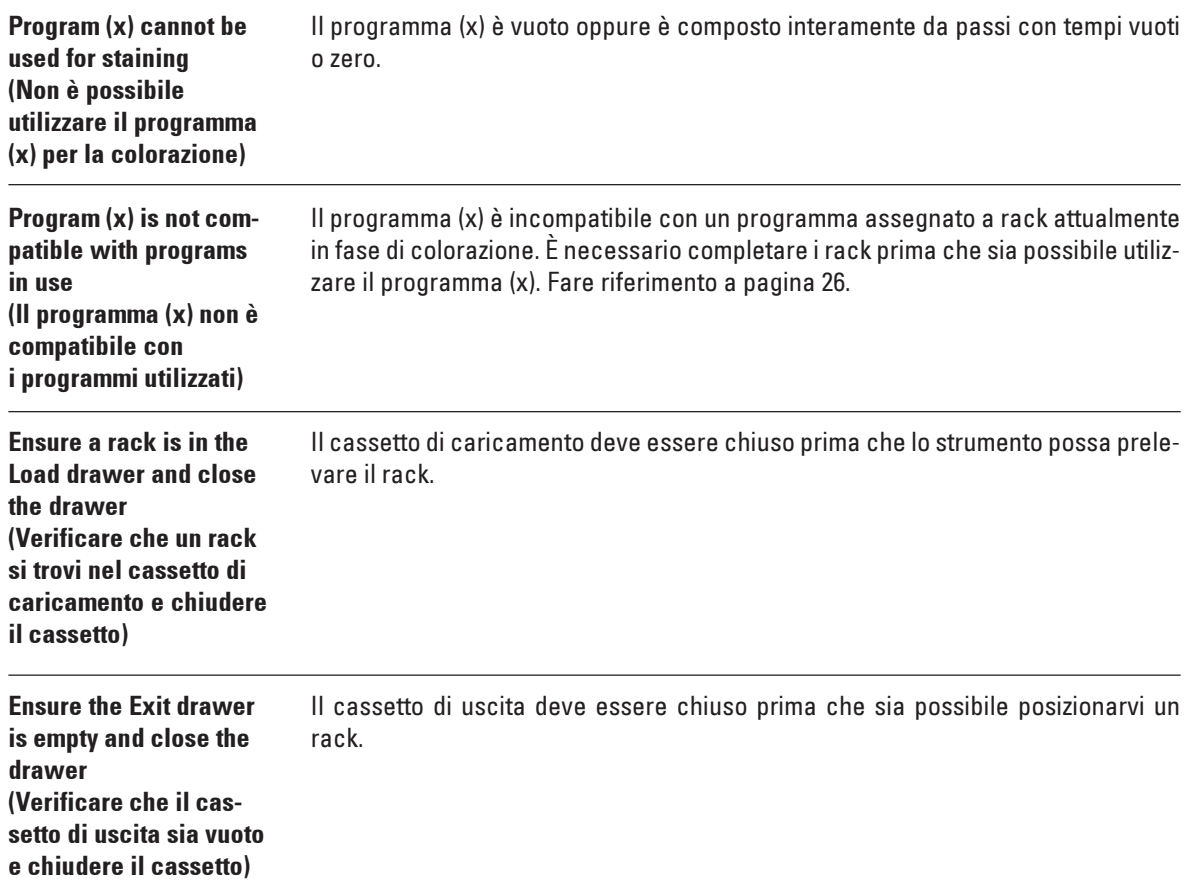

<span id="page-40-0"></span>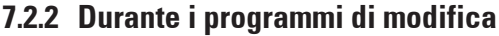

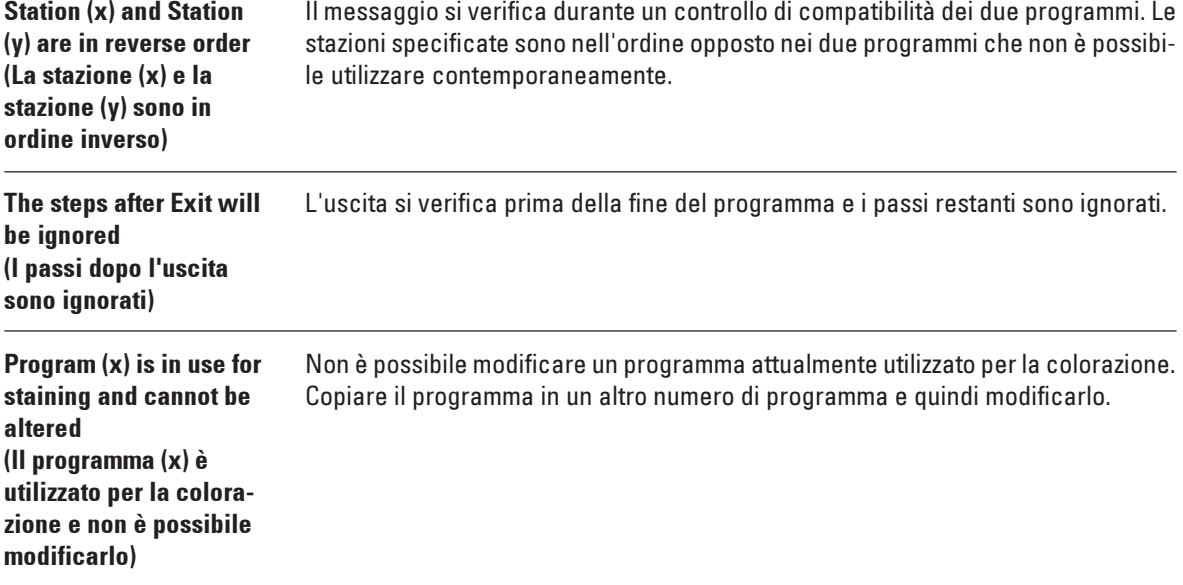

# 7. Ricerca guasti

# 7.2.3 Durante l'impostazione

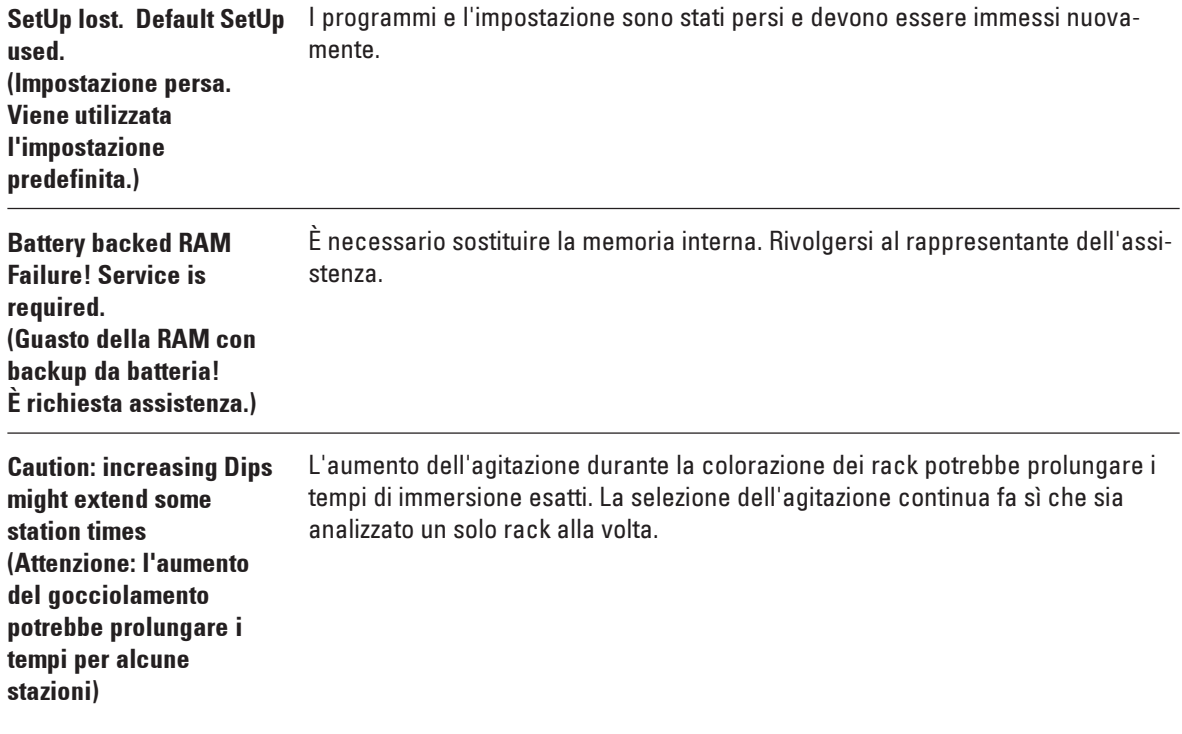

#### <span id="page-42-0"></span>Garanzia

Leica Biosystems Nussloch GmbH garantisce che il prodotto consegnato di cui al contratto è stato sottoposto ad un completo controllo di qualità conforme ai criteri di controllo interni Leica, che il prodotto è esente da difetti e presenta tutte le specifiche tecniche assicurate e/o le caratteristiche concordate.

La complessità della garanzia si orienta al contenuto del contratto stipulato. Vincolanti sono solo le condizioni di garanzia della vostra società di vendita Leica competente o della società dalla quale avete acquistato il prodotto del contratto.

#### Informazioni sull'assistenza tecnica

Se fossero necessarie assistenza tecnica o parti di ricambio, rivolgersi al rappresentante commerciale o al concessionario Leica che hanno venduto il prodotto.

Fornire le seguenti informazioni:

- Nome del modello e numero di serie dello strumento.
- Ubicazione dello strumento e nome della persona da contattare.
- Motivo della richiesta di assistenza.
- Data di spedizione.

#### Smontaggio e smaltimento

Lo strumento o le parti dello strumento devono essere smaltiti in conformità con le leggi locali.

#### <span id="page-43-0"></span>APPENDICE 1

# Parametri regolabili dall'utente

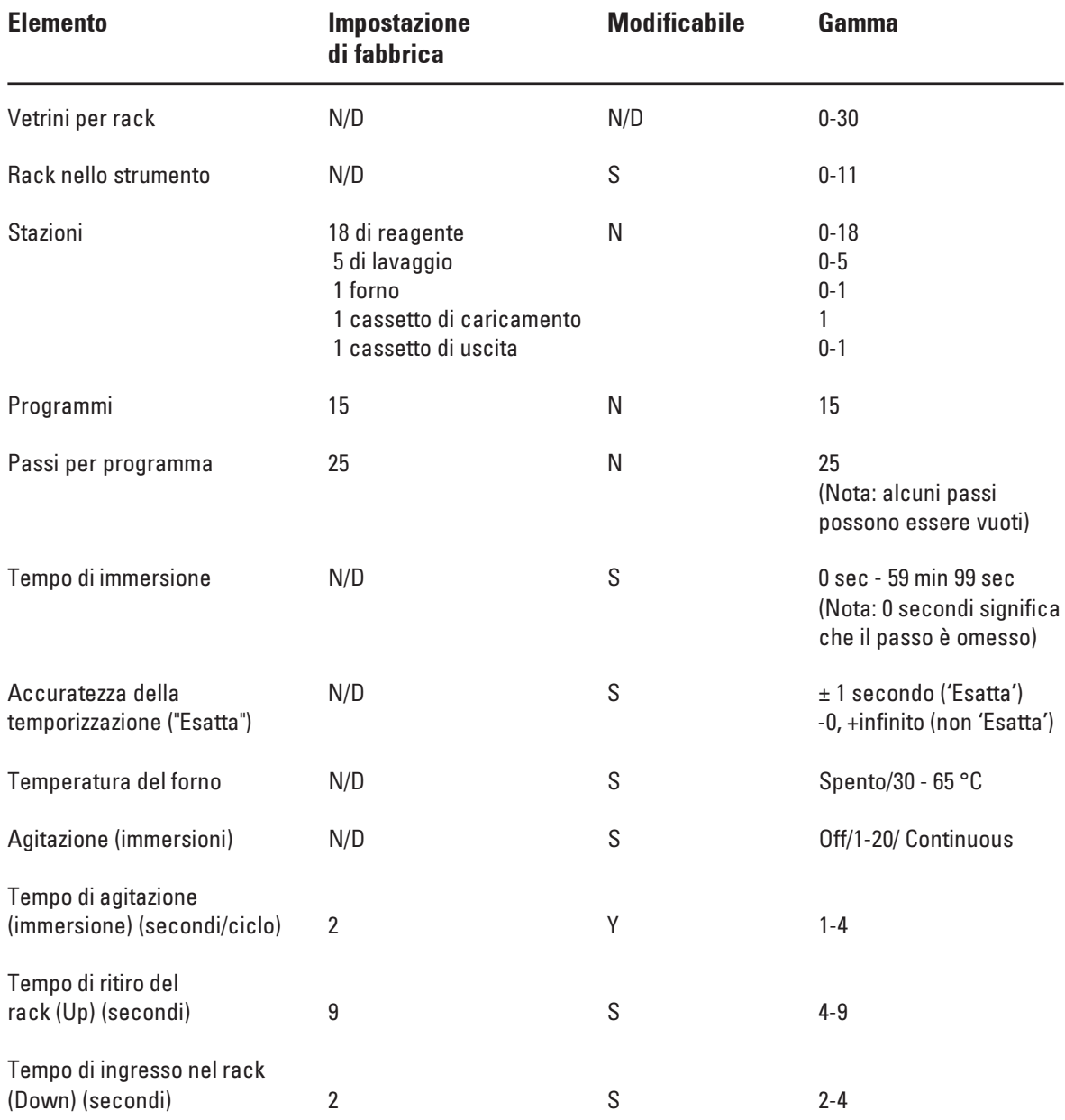

#### <span id="page-44-0"></span>Materiali di consumo e accessori

#### Materiali di consumo

Filtro al carbone attivo

#### **Accessori**

Adattatore per portavetrini Sakura Adattatore per portavetrini Medite / Meisei 20 Adattatore per portavetrini Medite / Meisei 30 Adattatore per portavetrini, Shandon Telaio per vetrini grandi singoli Tappo di bloccaggio per stazione di lavaggio Gancio per guarnizione circolare Guarnizione circolare per contenitore di lavaggio Tubo flessibile di drenaggio Adattatore a camino Tubo flessibile di ingresso Impugnatura del contenitore di reagente Contenitori di lavaggio Portavetrini 30 - 1 unità Portavetrini in plastica 30 - 1 unità Rack di uscita Supporto per contenitore di reagente Coperchio per contenitori di reagente all'interno dello strumento Coperchio scanalato per contenitore di reagente Cuscinetto di programmazione Manuale delle istruzioni

#### <span id="page-45-0"></span>Programmi di colorazione compatibili

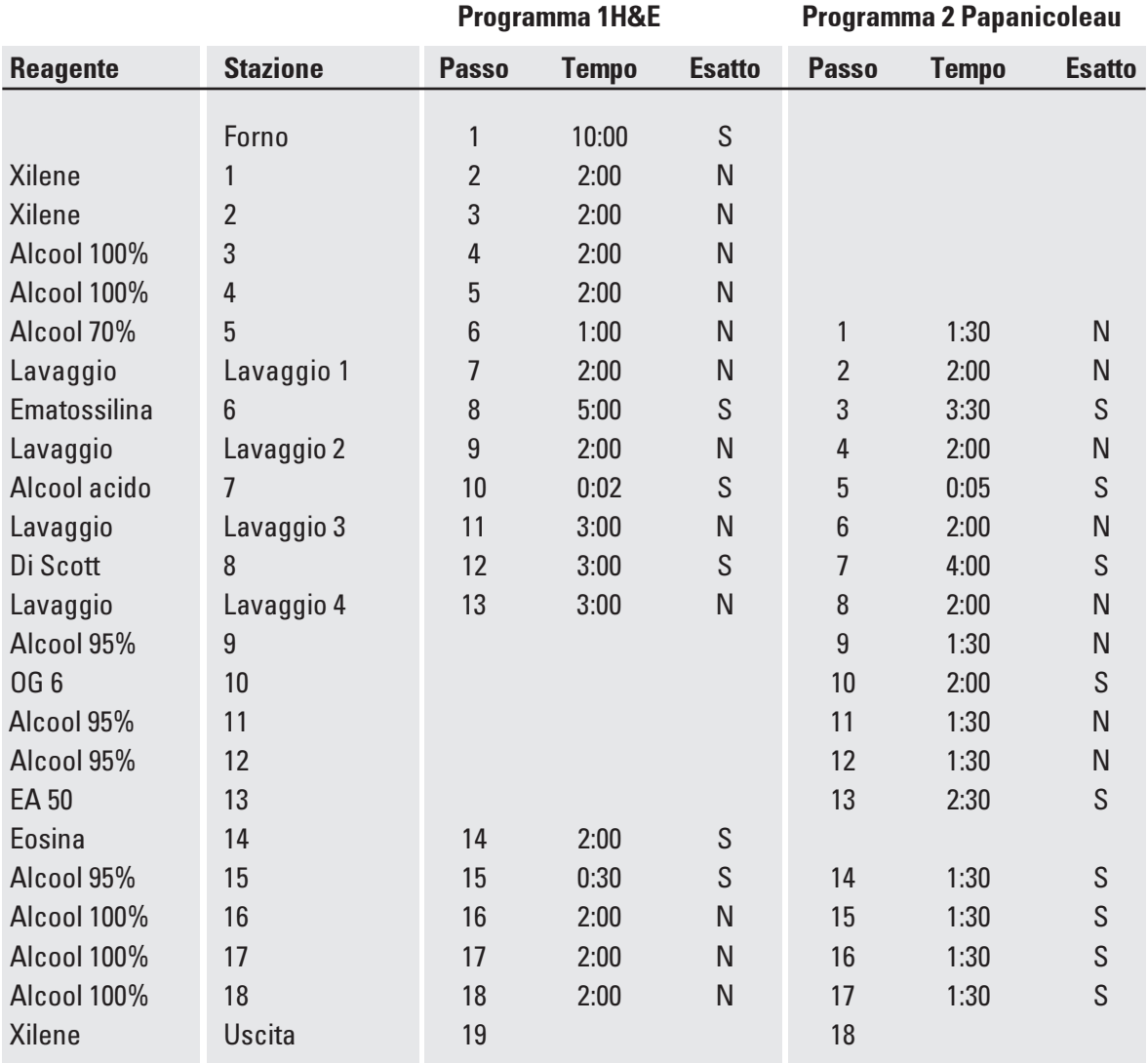

 $\mathbf{i}$ 

I lavaggi da 1 a 4 (e le stazioni comprese tra questi) sono utilizzati nella stessa sequenza in entrambi i programmi. Tali programmi sono compatibili tra di loro, ma non con i programmi a pagina 47.

# Programmi di colorazione compatibili

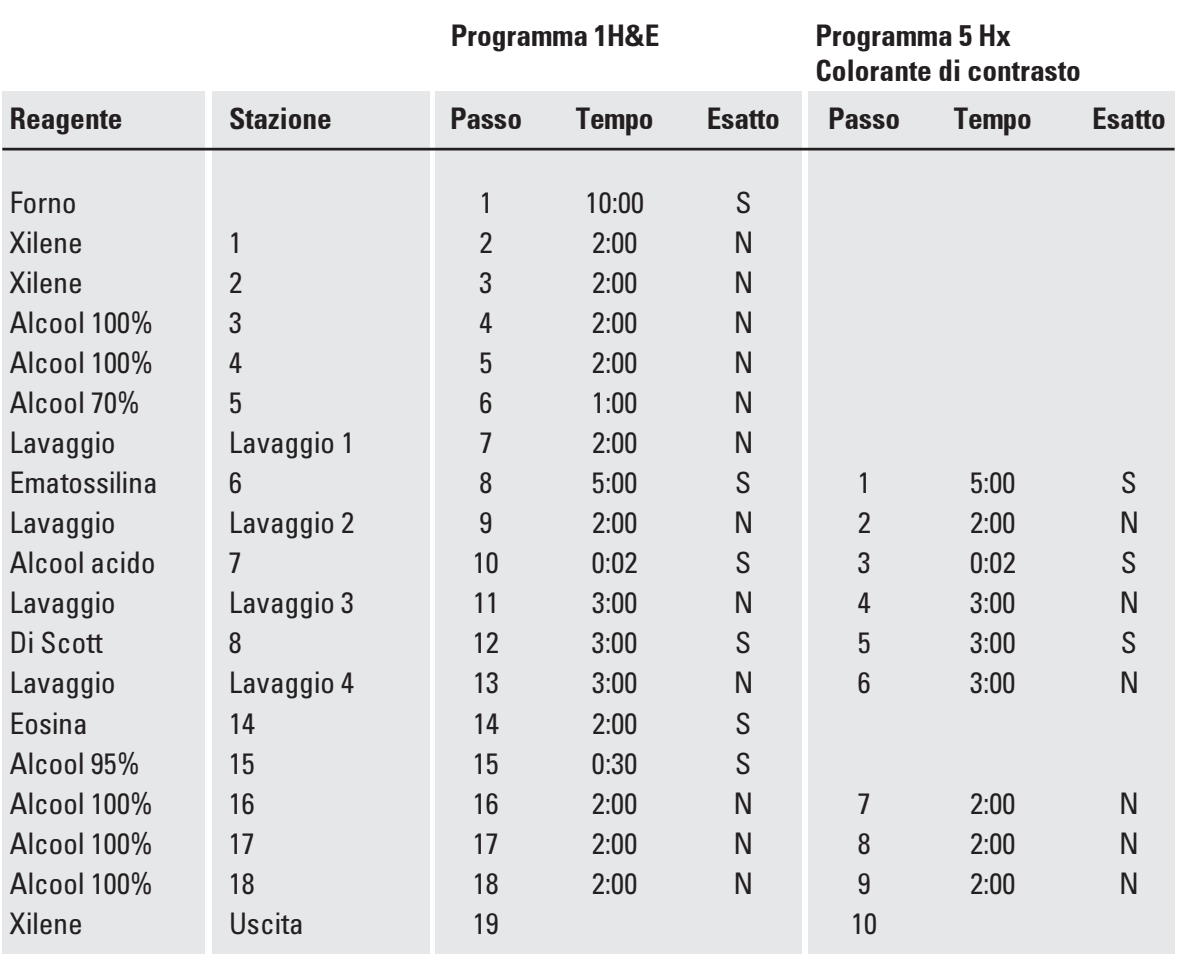

### <span id="page-47-0"></span>Glossario

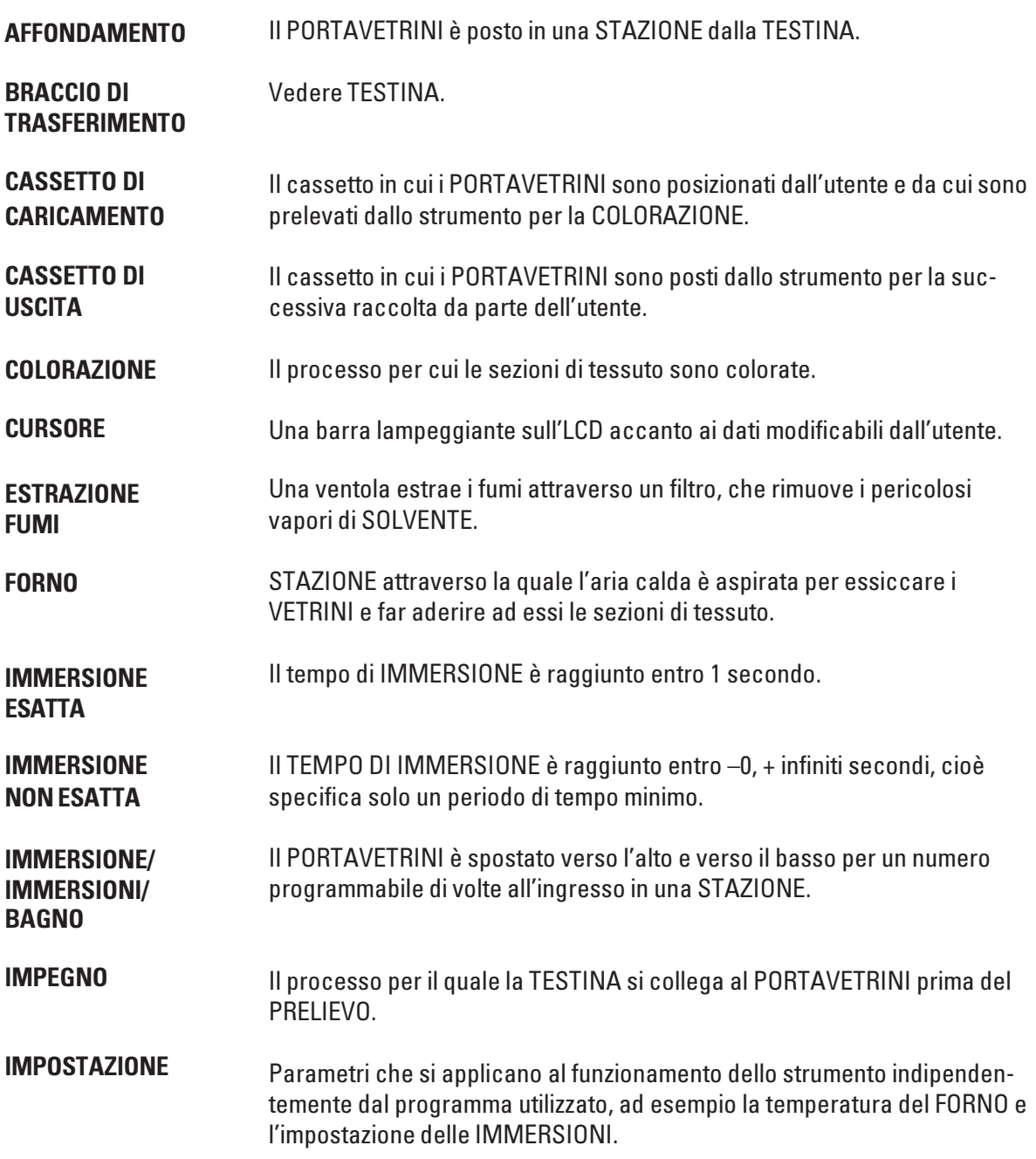

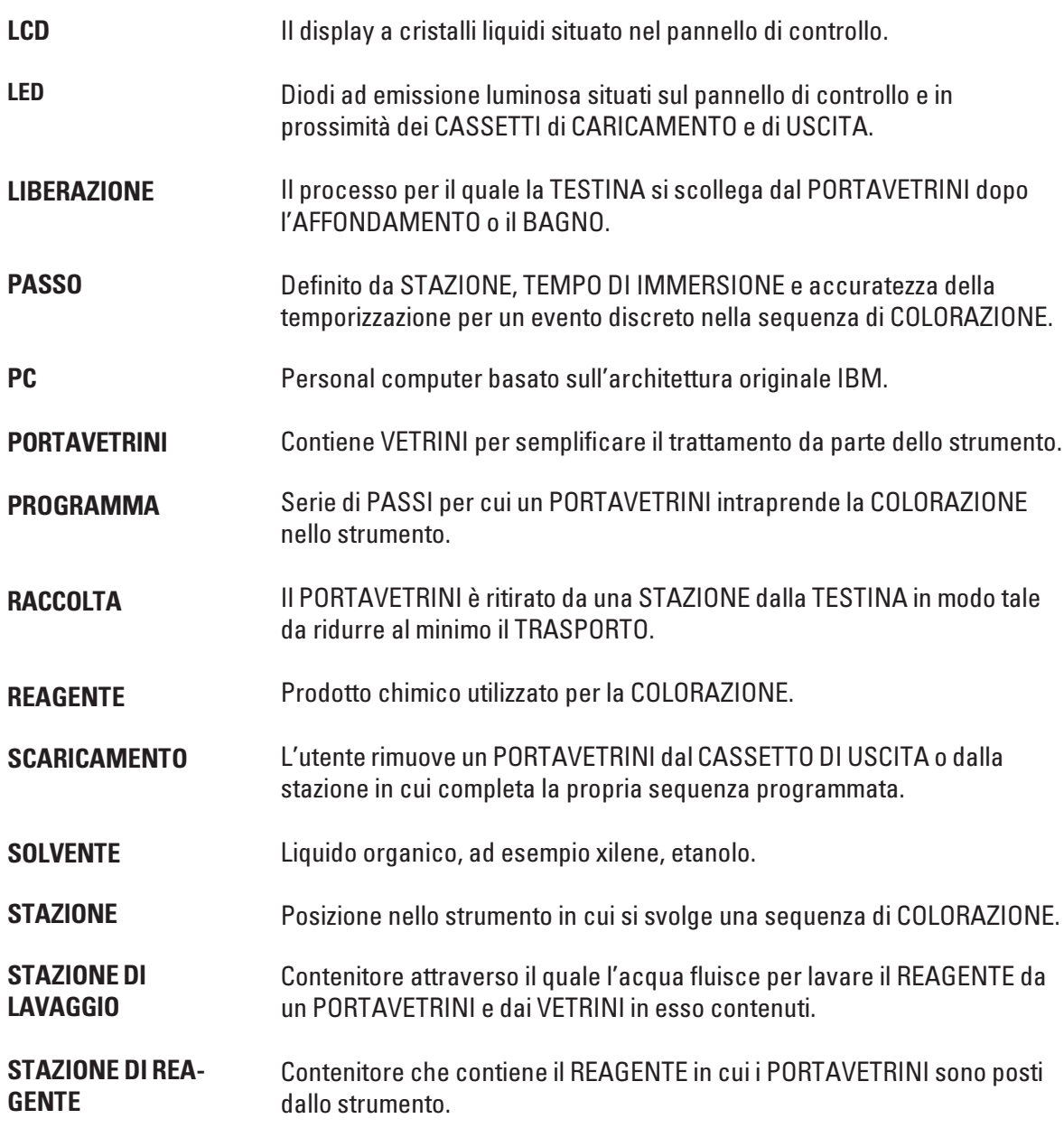

### Glossario

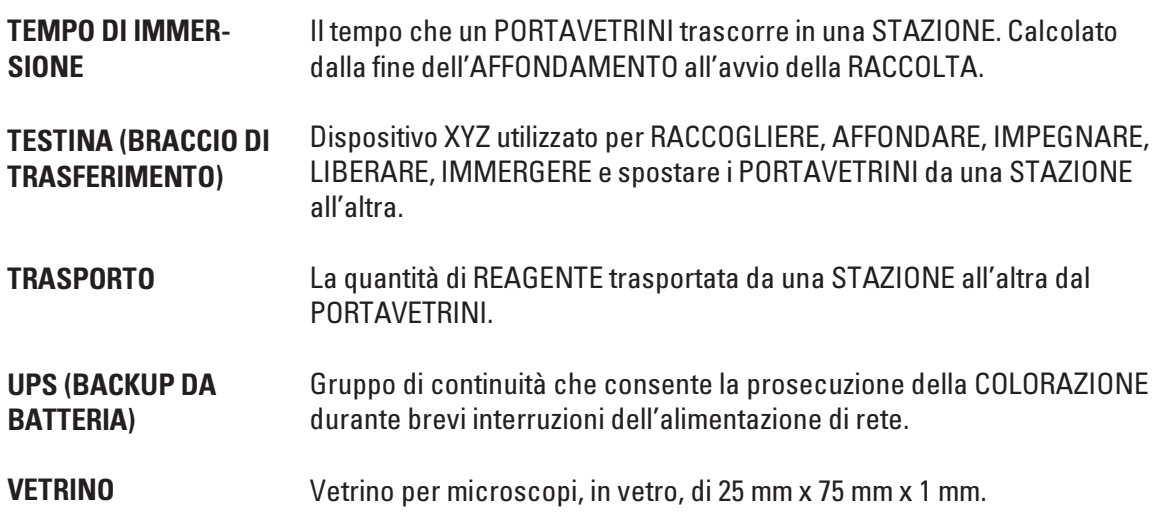

# $C \in$ EC Declaration of Conformity

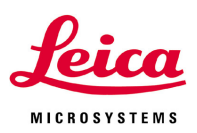

<span id="page-50-0"></span>We herewith declare, in exclusive responsibility, that the

# Leica ST5010 – Automated slide stainer

was developed, designed and manufactured to conform with the

- Directive 2006/95/EC of the European Parliament and of the Council (Low Voltage)
- Directive 2004/108/EC of the European Parliament and of the Council (electromagnetic compatibility)
- Direktive 98/79/EC of the European Parliament and of the Council (in-vitro diagnostic medical devices)

The following harmonized standards were applied:

#### • EN 61010-1: 2001

Safety requirements for electrical equipment for measurement, control and laboratory use Part 1: General requirements

• EN 61010-2-010: 2003

Safety requirements for electrical equipment for measurement, control and laboratory use Part 2-010: Particular requirements for laboratory equipment for the heating materials

#### • EN 61326: 2006

Electrical equipment for measurement, control and laboratory use - EMC requirements - Part 1: General requirements

#### • DIN EN 61010-2-101: 2002

Safety requirement for electrical equipment for measurement, control and laboratory use Part 2-101: Particular requirements for in vitro diagnostic (IVD)

• EN 14971: 2007

Medical devices - Application of risk management to medical devices

• EN 591: 2001

Instruction for use for in vitro diagnostic instruments for professional use

In addition, the following in-house standards were applied:

• DIN EN ISO 9001: 2000.

Quality management systems - Requirements

Leica Biosystems Nussloch GmbH Heidelberger Str. 17-19 D-69226 Nussloch May 15, 2008

 $\gamma$ phistology .  $\gamma$ 

Anne De Greef-Safft President Biosystems Devision